# **LACERTA M-GEN Stand-Alone AutoGuider**

# Bedienungsanleitung für Firmware 01.21

Geschrieben von: Zoltán Tobler am 9 Juni 2010 Übersetzung: Tommy Nawratil<br>Copyright: Teleskop & Sternwarte Zentrum

### **Inhalt**

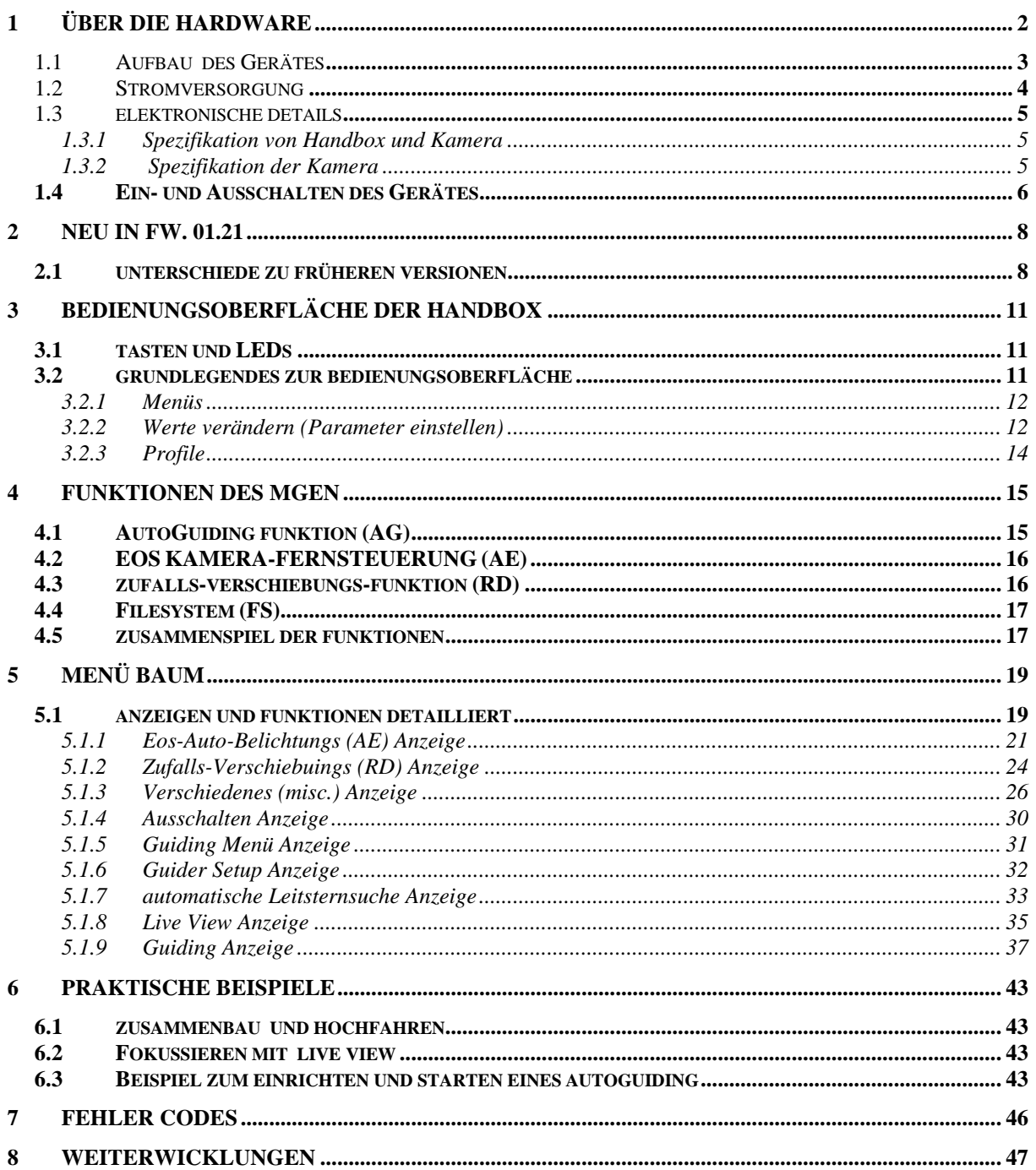

# **1 Über die Hardware**

## *1.1 Aufbau des Geräts*

Der "LACERTA MGEN Stand-Alone AutoGuider" besteht aus folgenden Teilen:

• Die Handbox: Hier liegt die gesamte Bedienoberfläche (Tasten, LCD Anzeigefenster und LEDs) und hier werden alle Funktionen gesteuert (Guiding, Sternsuche, Belichtungssteuerung etc.)

Die grafische Anzeige hat 128x64 Punkte (negatives LCD) mit Hintergrund-Beleuchtung. Frühere Versionen haben rote Beleuchtung, neuere eine orangenfarbene wegen des besseren Kontrasts.

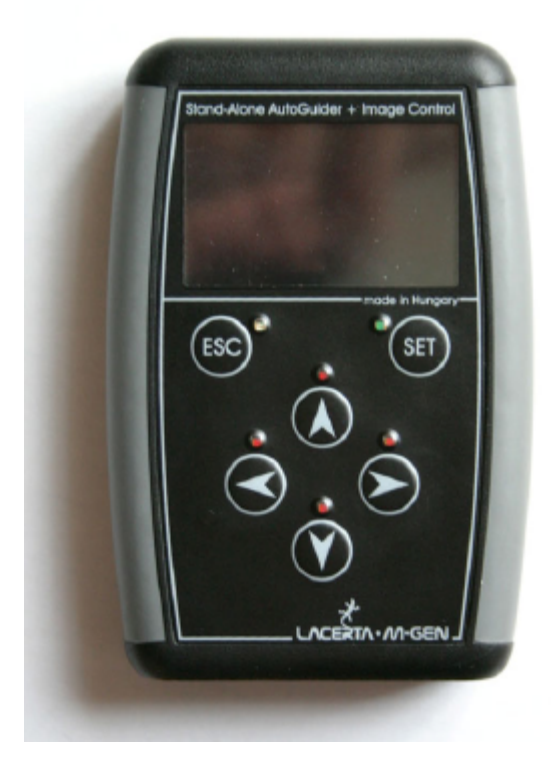

Am unteren Ende der Handbox befinden sich die Stecker:

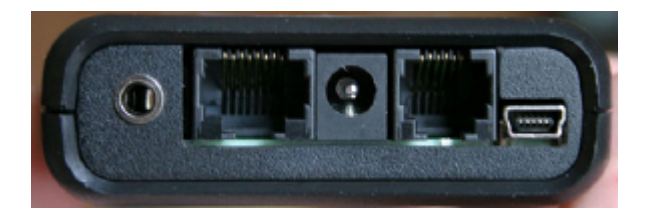

Von links nach rechts finden sich hier:

- o Canon EOS Fernsteuerung (3.5mm Stereostecker)
- o Guidekamera Anschluss (RJ-45 Buchse., kan auch mit einem niederohmigen UTP verbunden werden, aber bevozuget das mitgelieferte. Achtung: **NIEMALS** ein **UTP gekreuztes Kabel** anstecken!)
- o DC Stromanschluss (5.5/2.1mm Stecker) (12V nominal, 9-15V), **Spitze positiv** (Polaritäts-geschützt)
- o ST-4 kompatibler Autoguider Anschluss (RJ-12 Buchse)
- o USB Anschluss (USB-B mini 5-pin Buchse) zum Verbinden mit PC
- Kamera: Sie kann (derzeit) ausschliesslich mit dem zugehörigen MGEN betrieben werden, denn ausser der Bildaufnahme erfolgt hier bereits ein Teil der Verarbeitung.

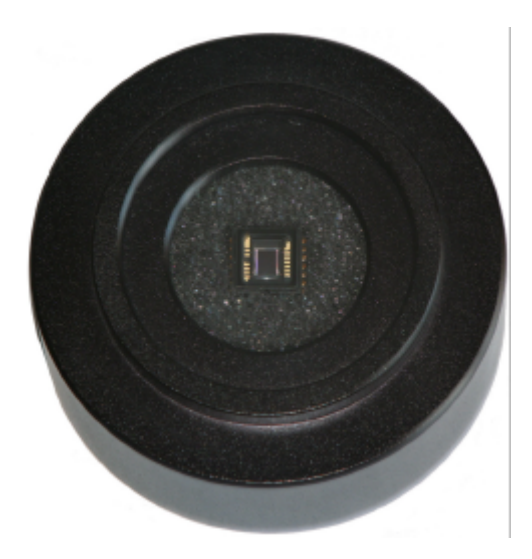

Um die Kamera mit dem Leitrohr zu verbinden, besitzt sie ein 4-5mm tiefes T2 Innengewinde. Ein T2? 1.25" Adapter kann hier zur Verbindung mit einem 1,25" (31,7mm) OAZ eingeschraubt werden.. Im T2 Gewinde befindet sich noch ein 1.25" Filtergewinde um einen Filter oder Staubschutz einzuschrauben.

Aus der Rückseite der Guidekamera befindet sich dieselbe Buchse wie auf der Handbox (RJ-45).

Der Sensor ist ein hochsensitiver Monochrom CCD Chip von Sony (mit ExView HAD Technologie). Durch den extrem niedrigen Dunkelstrom (Dunkelrauschen) und der grossen Empfindlichkeit im nahen Infrarot benötigt er keine Kühlung, was Energie spart. Dies und das niedrige Ausleserauschen ermöglicht das Nachführen auf sehr schwache Sterne, oder mit kleinen Leitrohren. Die kleine Pixelgrösse erlaubt kürzere Brennweiten des Leitrohrs als bei anderen Guiding-Systemen.

(Mehr Information über den ICX279AL-E CCD Chip finden Sie im Datenblatt. Zum beispiel hier:

http://www.sony.net/Products/SC-HP/datasheet/90203/data/a6805282.pdf)

Achtung: Sollte sich auf dem Chip noch die Schutzfolie befinden, muss sie vor der ersten Verwendung entfernt werden. Die Chipoberfläche muss genau wie jede andere optische Oberfläche gereinigt werden. **Nicht zerkratzen**! Kein elektrisch leitendes Material oder Flüssigkeit in die Kamera oder die Pins in der Buchse gelangen lassen!

- mitgelieferte Kabel:
	- o 1 Guidekamerakabel (schwarz, 8 Pins), ähnlich geradem UTP Kabel. Zur Verbindung von Handbox und Guidekamera. Länge ca. 2m.
	- o 1 "ST-4 Autoguider" Kabel (weiss, 6 Pins), um die Handbox mit dem ST-4 kompatiblen Autoguider Eingang der Montierung zu verbinden. Länge ca. 1,5m.
	- o 1 USB Kabel (USB-A / USB-B mini5) zur Verbindung mit dem PC. Für Firmware-Updates und um Daten aus dem MGEN runterzuladen.

### *1.2 Stromversorgung*

Normal-Gebrauch: (während des Guidens)

Das Gerät benötigt nominal 12V Gleichstrom (Spitze positiv), damit die Kamera arbeiten kann. Ein Bereich von 9-15V ist zulässig, aber keinesfalls über 15V! Die Stromquelle muss eine Leistung von 2,4W liefern (12V, max. 200mA), meistens genügen 2W.

Ein Netzteil muss stabilisiert sein, oder eine sonstige konstante Quelle verwendet werden (Batterie). Ansonsten kann es zu plötzlichen Resets oder Abschaltungen des Gerätes kommen.

"Logic only" Modus: (Handbox mit PC verbunden)

Wenn die Kamera nicht verbunden ist oder nicht aufnimmt, kann der USB Anschluss die Stromversorgung übernehmen. Zum Beispiel bei Eos-Kamerasteuerung, Herunterladen von Daten aus der Handbox, Firmware-Update. Achtung, manche PC's (z.B.Notebooks im Batteriebetrieb) liefern nicht genügend Strom, was ein Firmware Update gefährden kann!

Das Anlegen von Spannung (12V oder USB wird angeschlossen) **wird durch ein kurzes Aufleuchten der 4 roten LED's signalisiert**. Die geschieht auch bei einem Firmware Update, wenn das Gerät neu initialisiert wird.

# *1.3 Elektronische Details*

#### **1.3.1 Spezifikation von Handbox und Guidekamera**

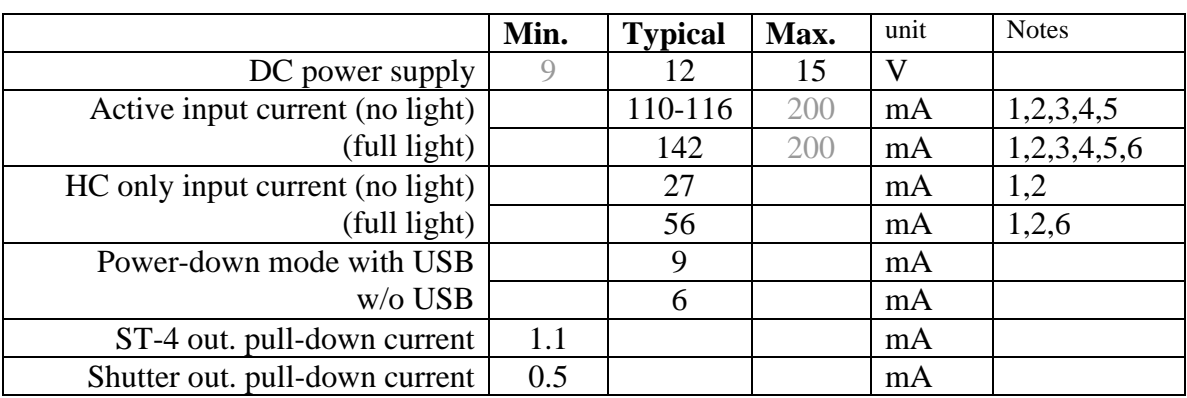

(gegenwärtig ist noch kein Energiespar-Modus implementiert.)

1 'light' means the LCD backlight

2 the device may draw less current due to new MCUs

3 'active' meant with active Camera (autoguiding or LiveView)

4 the value changes as some parameters do (gain, exp.time)

- 5 there is a 200mA fuse in the HC
- 6 the value is for the red LCD backlight

Note.: values shown gray are only informational and derived from the design.

#### **1.3.2 Spezifikation der Kamera**

ADU means: Analog to Digital conversion Unit (step) e - means: electron

RMS means: standard deviation (statistical); Root Mean Square

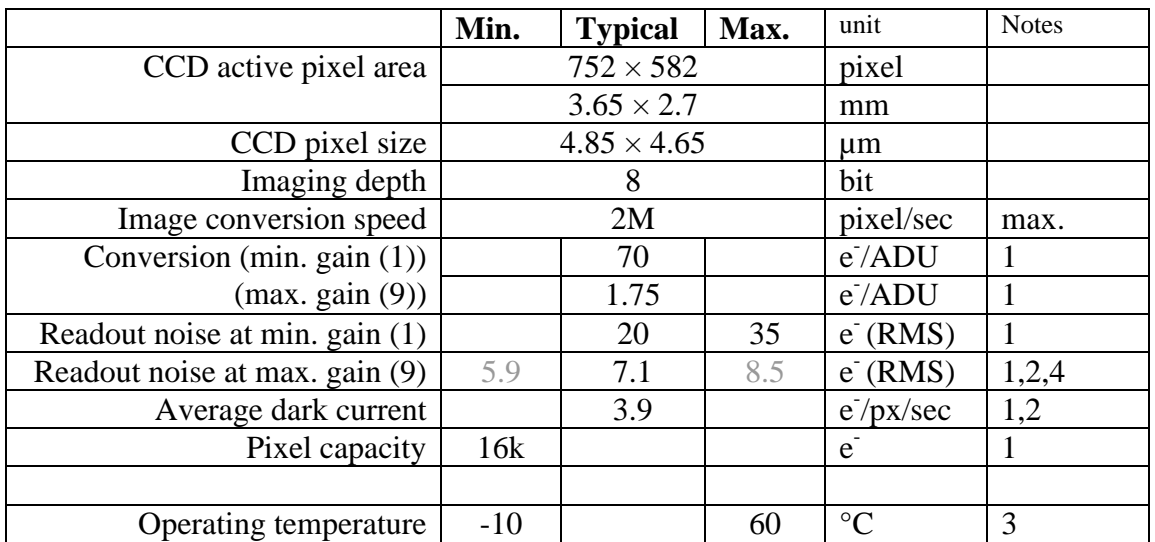

- 1 the value is only informative but measured on some instances
- 2 at 25ºC
- 3 violating the limits is the responsibility of the User The CCD and its environment heats itself a little bit if active (good for anti-dew). The power dissapated in the HC is also rather useful than problematic.
- 4 typical value (mean) measured on 22 pieces of 'random' Kamera instances. The mean of deviation of this value between the instances is only 0.29 e. The limits were measured in some "extreme" instances.

Die Stärke des CCD Signals am Ausgang wird 'Gain' genannt und kann in der Handbox als Wert eingestellt werden. Die Skalierung ist so, dass eine Änderung um 2 Schritte eine Verdopplung bedeutet. Die volle Skala (1 bis 9) bedeutet also eine Vervierfachung.. Die folgende Tabelle zeigt die physikalischen Belichtungswerte für jede Gain-Stufe:

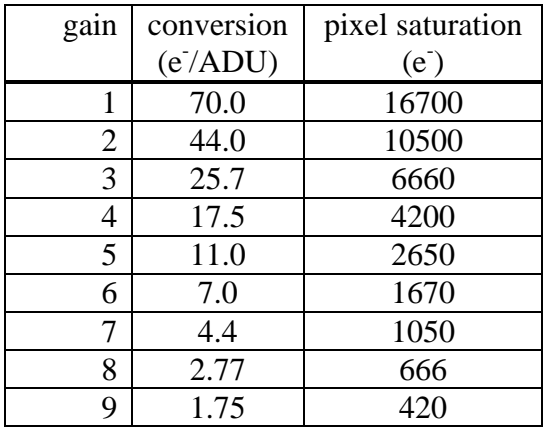

#### *1.4 Ein und Ausschalten des Gerätes*

Nach dem Anschliessen von Strom befindet sich das Gerät im ausgeschalteten Modus,. und die Kabel können gefahrlos ein und ausgesteckt werden.

#### **Einschalten des Gerätes**:

Kurz die ESC Taste drücken! Das Gerät startet den *Anwendungsmodus* wenn die Handbox gültige Firmware enthält. Es erscheint für 2 Sekunden die Versionsnummer, und dann der Startbildschirm. Durch nochmaliges kurzes Drücken der ESC Taste können die 2 Sekunden übersprungen werden.

Wenn das Gerät ungültige Firmware enthält, startet es im *Update-Modus*, was angezeigt wird. Im Zentrum der Anzeige steht ausserdem "NO FIRMWARE".

Wird ESC länger als 1 Sekunde gedrückt, schaltet das Gerät in den *Update-Modus*. Das ist normalerweise nicht nötig, da bei einem Firmware-Update das PC-Programm den *Update-Modus* initialisiert. Durch Drücken der SET Taste für 1 Sekunde kann der *Update-Modus* verlassen werden, sollte er nicht benötigt werden. Nur beim Anschluss an den PC über USB kann der *Update-Modus* ausschliesslich über das PC-Programm verlassen werden (über die Kommandozeilen-Option –e -Genaueres in der Software-Bedienungsanleitung).

Ab Firmware ver. 1.21 gibt der Startbildschirm die Möglichkeit Datum und Zeit einzugeben, und zeigt nach dem Drücken von SET ("OK") das Filemenü zur Auswahl. Dies ist nötig um einen sinnvollen Filenamen für die gespeicherten Guiding-Daten der Nacht zur Auswertung am PC zu vergeben. Wenn man diese Funktionen nicht verwenden will, kann man mit 2x ESC zum Hauptbildschirm durchschalten..

#### **Ausschalten des Gerätes**:

Im *Anwendungsmodus*: Zurück ins Hauptmenü navigieren (ESC evtl. öfters drücken) und **power off** auswählen und mit SET 2x bestätigen. Das Herunterfahren auf diese Weise ist wichtig, weil es alle Prozesse ordnungsgemäss beendet (Guidekamera und Handbox), das geöffnete File schliesst und die Parameter speichert.

**WARNUNG**: Einfach den Strom abschalten oder Stecker ziehen wird **nicht empfohlen**, besonders wenn die Guidekamera arbeitet! Datenverlust und/oder Datenkorruption im offenen File und den gespeicherten Parametern kann die Folge sein.

Im *Update-Modus:* Wenn keine Tätigkeit mehr erfolgt (z.B. beim Firmware-Update, beachten Sie bitte die Anzeige der PC-Software), ist es möglich durch Ziehen des Steckers das Gerät auszuschalten. Wir empfehlen aber auch hier, den *Update-Modus* zu verlassen und das Gerät durch "power off" abzuschalten.

WARNUNG: *Niemals das USB-Kabel während eines laufenden Firmware-Updates ziehen, und nicht den Strom abschalten!* Dies kann das Boot-Programm beschädigen, eine Neuprogrammierung kann dann nur im Werk erfolgen (nicht Bestandteil der Garantie!).

# **2 Neu in Fw. 01.21**

Eine kurze Liste der Veränderungen zur vorhergehenden Version (01.20):

- o Die Menü Struktur wurde neu gereiht, weniger häufig verwendete Einträge kommen jetzt weiter hinten – z.B. kann der Guide-Bildschirm jetzt mit 2x SET drücken vom Hauptbildschirm aus erreicht werden.
- o Komplette Filemenü-Bildschirme: open, close, delete and create new, eine kurze Fileliste und File Details. Datum und Uhrzeit sind jetzt vom Hauptbildschirm aus erreichbar.
- o In Autoexposure wird beim Auswählen von Start/Stop, Pause die Auswahl zum logischen Eintrag wechseln..
- o Der LCD Kontrast kann eingestellt werden (wird gespeichert).
- o "AstroTimer mode": Kamerafernsteuerung und RD (Zufalls-Verschiebung) können mit einem externen Gerät gesteuert werden. (dieser Modus ist mit dem Astro Timer von Knickohr kompatibel, siehe http://www.sternhimmel-ueberulm.de/timer00.htm ). Es kann dann nur ein Zeitwert für die Aufnahme eingestellt werde, wenn das externe Grät aktiv ist, und die Ausgabe ist nur während der RD aktiv (Kamerafernsteuerung im Warte-Modus).
- o Neuer RD (Zufalls-Verschiebung) Modus: Neben dem "gleiche Quadrate" Modus gibte nun auch einen "quadratische Schnecke" Modus.
- o Exklusive Autoguide Signal Ausgabe. ("Non-simultaneous signalling"). Nur Signale für jeweils eine Achse werden ausgegeben ("exclusive mode"). Zwischen den Signalen der Achsen ist 62ms Pause. Dieser Modus kommt mit älteren Montierungen zur Anwendungen, die keine gleichzeitigen Signale verarbeiten können.
- o Bugfix: Verlassen des Live View Bildschirms hat die Anzeige nicht gestoppt.
- o Bugfix: in einigen Fällen wurde das Guide Bild in der falschen Position ausgegeben, auch während es inaktiv war.

### *2.1 Unterschiede zu früheren Versionen*

 $z_{11}$  01.20 $\cdot$ 

- o Zurückschalten im Menü hält den zuvor ausgewählten Parameter. Es ist leichter beim irrtümlichen Zurückschalten wieder fortzusetzen.
- o Die Kalibration wurde modifiziert: Ist nun toleranter zu zeitweiligem Sternverlust, Positionsgenauigkeit verbessert und das Resultat wird angezeigt.
- o Modifizierte RD Verschiebung (Dithern): Die errechnete Position wird nur mehr ungefähr angefahren, um Zeit zu sparen (besonders bei Wind und/oder ungünstigem Seeing bzw. Guide-Einstellungen).
- o Zeituhr (0.1s Auflösung) und Datum um die Daten im offenen File mit einem Zeitstempel zu versehen.
- o Filesystem (und Auswahl beim Hochfahren). Das geöffnete File speichert die gemessenen Sterndriften und die berechneten Autoguider-Signalzeiten. Zum Herunterladen auf PC bitte LMG\_SAAG\_app.1.21 und bat verwenden.
- o Bugfix: Einige Werte wurden beim Ausschalten nicht korrekt gespeichert.

zu 01.12:

- o Drei Profile können nun definiert werden und als "Presets" für unterschiedliche Guiding-Setups verwendet werden (off-axis, Guide scope(s) etc.);
- o AG-Geschwindigkeit kann in 0,01 Schritten für jede Achse separat eingestellt werden (auch jede Nicht-Standard Geschwindidkeit);
- o Das Drift-Diagramm ist nun nach den Toleranzwerten skaliert;
- o Pause/Start Schalter zur Kamera-Fernsteuerung hinzugefügt, während Pause kann das Belichtungsprogramm geändert werden;
- o Zwischen den Guide-Belichtungen kann eine Wartezeit eingestellt werden (um eventuelle Oszillationen zu minimieren) – wird mit dem bald kommenden Smart-Guiding obsolet.

zu 01.11:

- o Driften als Anzeige: Für die letzten 48 Guide-Bilder kann die Sterndrift angezeigt werden;
- o Erhöhte LCD Hintergrundlicht-Frequenz, hat jetzt keinen Effekt mehr auf die Guide-Kamera;
- o Bugfix: Bei Temperaturen unter –10°C fror das System ein.

zu 01.10:

- o LiveView Funktion (1:10 Format Echtzeitbild für das ganze CCD Feld);
- o "Threshold" (Schwellenwert) kann in % gesetzt werden;
- o Einige Werte können auch mit LEFT oder RIGHT Tasten geändert werden;
- o Verbesserte Sternsuche überbelichtete Sterne werden seltener verworfen;
- o Helligkeit der Indikator-LEDs kann einzeln eingestellt werden;
- o Sicherheitsabfrage wenn das Guiding für eine Änderung der Werte gestoppt werden muss;
- o Autorepeat für alle Tasten einfachere Navigation und Änderung von Werten;
- o Eine 0.5s wurde am power off Bildschirm für alle Tasten eingefügt, um unabsichtliches Ausschalten zu verhindern.

zu 01.09 and frühere:

o Weiterentwicklung von Hardware und Software…

- o Indikator LEDs sind nun aktiv;
- o Bugfix: Kamera-Fernsteuerung weckt Kamera auch im Warte-Status auf;
- o ...und vieles mehr...

# **3 Die Bedienungsoberfläche der Handbox**

### *3.1 Tasten und LEDs*

Auf der Handbox befinden sich 6 Tasten und 6 danebenliegende Indikator-LEDs. Die Tasten dienen der Navigation und Einstellung des Gerätes, während die LEDs gewisse Vorgänge sichtbar machen.

Im Einzelnen erklärt:

o **ESC** Funktionen: zurück, Abbruch or Ausgang. Hauptfunktion: Zurück im Bildschirm-Menü-Baum. blaue LED: shutter focus line active (Eos) - feedback (default). o **SET**  Funktionen: vorwärts (ins Unter-Menü), auswählen, bestätigen, aktivieren, EDIT starten o Hauptfunktion: Den ausgewählten Eintrag aktivieren. grüne LED: shutter exposure line active (Eos) – feedback (default). o **UP, DOWN** (Pfeile) Funktionen: Früheren/nächsten eintrag auswählen, Zahlen verändern (im EDIT

Mode), DEC manuell Guiding. Hauptfunktion: Navigieren in den Einträgen am Bildschirm rote LEDs: DEC Achse Korrektur aktiv. (Zeigt live die Signale am AG-Ausgang).

o **LEFT**, **RIGHT** (Pfeile) Funktionen: Ausgewählte Werte verändern, (früh./nächst. Eintrag,) Cursor bewegen (im EDIT Modus), RA manuell Guiding. rote LEDs: RA Achse Korrektur aktiv. (Zeigt live die Signale am AG-Ausgang).

### *3.2 Grundlegendes zur Bedienungsoberfläche*

Das Gerät wird über die am Bildschirm angezeigten Menüs gesteuert. Einer der angezeigten Einträge ist als aktiv markiert (auf den meisten Bildschirmen), und wird invers unterlegt angezeigt. (das wird auch als Cursor für die Einträge benutzt). Der ausgewählte Eintrag kann durch Drücken von SET aktiviert werden. Das bedeutet den Eintrag editieren (EDIT modus) oder eine Funktion ein/ausschalten. Der Cursor kann mit den UP/DOWN Tasten bewegt werden und je nach Bildschirm auch mit LEFT/RIGHT.

Das Bild zeigt den Hauptbildschirm mit dem ausgewählten Eintrag "Exposure":

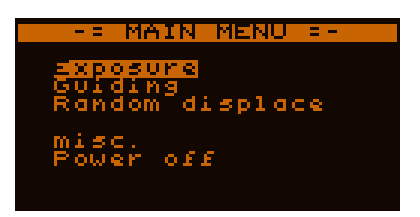

Bestimmte Einträge verhalten sich unterschiedlich. Es gibt Zahlen, Zeiten, Texte etc. Text Einträge führen bei Auswahl und Bestätigung in ein Submenü, verhalten sich also wie Tasten, während Zahlen und Zeiten zur Steuerung des Gerätes im EDIT Modus verändert werden können. Für Details zum EDIT Modus siehe 3.2.2.

### **3.2.1 Menüs**

Die Handbox hat eine **fixe Menü-Baum Struktur**. Aus dem Hauptmenü kann jedes Submenü durch Auswahl und Bestätigung mit SET erreicht werden, und dessen Bildschirm wird angezeigt.

Durch Drücken von ESC kann ein Submenü verlassen werden. Dann ist im übergeordneten Menü das gerade verlassene Submenü als ausgewählt markiert.

### **3.2.2 Werte verändern (Parameter einstellen)**

Es gibt viele Arten von Einträgen auf den Bildschirmen. Ist der Eintrag ein veränderbarer Wert, kann er im EDIT Modus verändert werden. Dazu muss der Cursor auf ihm positioniert, und er mit SET ausgewählt werden. Zur Veranschaulichung einige Beispiele:

Ein veränderbarer Wert ist ausgewählt. Durch SET kann wird der EDIT Modus aktiviert. Die Umrandung kennzeichnet den EDIT Modus

Im EDIT Modus ist immer eine Zahl invers unterlegt. Dieser Cursor kann durch LEFT und RIGHT auf die zu verändernde Zahl bewegt werden.

Nun kann mit UP und DOWN die Zahl verändert werden. Mit Autorepeat (Taste grdrückt halten) geht das schneller.

Nun kann der Cursor auf eine andere Zahl bewegt oder mit SET der neu Wert gespeichert werden. Gleichzeitig wird der EDIT Modus beendet.

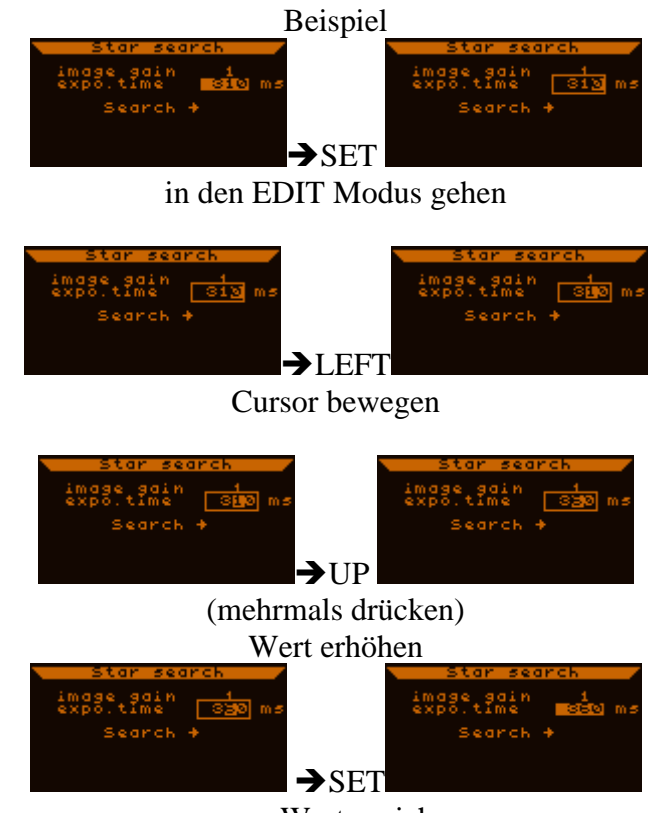

neuen Wert speichern

Um den neuen Wert zu verwerfen und den alten zu behalten, ESC drücken. Der EDIT Modus wird beendet.

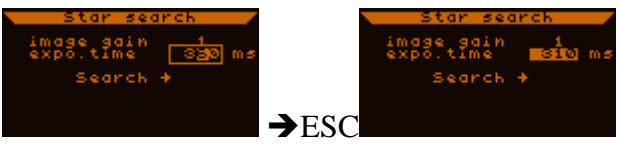

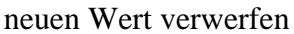

Während des EDIT Modus arbeitet der MGEN noch mit dem alten Wert, der neue ist noch nicht aktiv, es verändert sich also nichts wenn man mit ESC abbricht.

Typen von Einträgen oder Werten:

• *Dezimal*

Repräsentiert eine Anzahl von Einheiten (oder zeigt verschiedene Modi an). Besteht aus einer vorgegebenen Anzahl von Stellen (werden alle invers unterlegt wenn ausgewählt, wie im Beispiel oben), hat Minimal- und Maximalwerte (wird im EDIT Modus eine Grenze überschritten, wird nach dem Drücken von SET diese Grenze angezeigt, unabhängig vom eingegebenen Wert) Das Beispiel oben zeigt diesen Typ von Eintrag.

• *Reell*

Reelle Werte mit zwei Nachkomma-Stellen.. Werden ebenfalls im EDIT Modus eingestellt. Haben einen Dezimalpunkt statt eines Kommas. ein Beispiel:

der ausgewählte "AG speed RA" Eintrag in diesem Bildschirm ist reell mit einem Wert von 0.50.

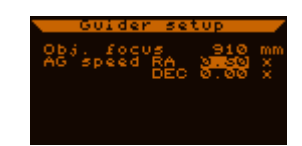

• *Zeit*

Die vorgegebene Form zeigt Zeitwerte immer in 0,1s Intervallen an und wird zum Beispiel so dargestellt:

die ausgewählte "exp.time" auf diesem Bildschirm ist 3 Minuten und 15.2 Sekunden.

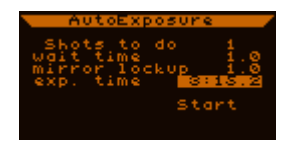

Im EDIT Modus verhalten sich Zeiten wie dezimale Werte, ausser dass manche Maxima 5 betragen (z.B. 59 für die Minuten) und es gibt Doppelpunkt und Punkt zwischen den Werten.

• *Text*

Dieser Typ kann nicht wie die anderen verändert werden. Texte sind fix oder können durch andere vorgegebene ersetzt werden (z.B. START/STOP). Auch die Titel der Submenüs sind Texte.

Kann ein *Tasten-Eintrag* sein der eine Funktion aufruft. Kann ein *Submenü-Eintrag* sein, der im Menü-Baum hinunter führt.

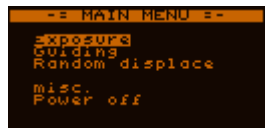

Das Hauptmenü z.B. besteht nur aus Einträgen dieser Art

Kann ein *Schalter* sein der durch SET geändert wird (z.B. START/STOP) z.B. Funktionen oder Modi werden so kontrolliert. Ein '-' zeigt den OFF und ein ' $\checkmark$ ' zeigt den ON Status.

Kann ein spezieller Parameter mit einigen fixen Werten in Textform sein. z.B. im LiveView Bildschirm kann dieser Eintrag nur "max." und "avg." Werte haben.

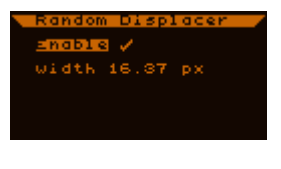

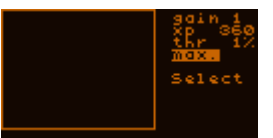

Die Werte der meisten Parameter werden beim Ausschalten im EEPROM der Handbox gespeichert. Beim nächsten Einschalten werden sie von dort aus geladen.

#### **3.2.3 Profile**

*Profil* bedeutet ein Bündel von Werten / Parametern. Jeder enthaltene Wert kann in jedem Profil unterschiedlich eingestellt werden. Das aktive Profil wechseln heisst alle diese Werte auf einmal verändern.

Derzeit können 3 Profile gespeichert werden (Nummer 0, 1 and 2). Das aktive Profil kann im misc. Menü geändert werden Dabei wird das alte Profil gespeichert und das neue wird geladen.. Da dabei alle Guiding Parameter erneuert werden, muss ein aktives Autoguiding gestoppt werden.

Ein Profil kann ein massgeschneidertes Set von Einstellungen für verschiedene Situationen sein, z.B. Profil 0 für ein Leitrohr, Profil 1 für offaxis Guiding, etc..

Globale Werte werden von Profiländerungen nicht betroffen, z.B die Werte der Kamera-Fernsteuerung sind solche globalen Werte. Die Werte die in einem Profil gespeichert werden sind generell Autoguiding Parameter.

# **4 Funktionen des MGEN**

Im MGEN spielen einige verschiedene Funktionseinheiten zusammen. Die nächsten Abschnitte befassen sich mit diesen Funktionen im Einzelnen.

## *4.1 AutoGuiding Funktion (AG)*

Autoguiding ist natürlich die Hauptfunktion des MGEN. Es ist ein eigener Prozessfaden und läuft unabhängig von anderen Prozessen, kontrolliert die Guide-Kamera und auch die Prozesse die dort ablaufen und mit dem Programm in der Handbox eine Einheit bilden.

Das Bild des Leitsterns wird in der GuideCam verarbeitet. Das Guide-Programm in der Handbox verwendet die berechneten Sternpositionen um die ST-4 kompatible Montierung zu kontrollieren. Es gibt einen eigen Guiding Bildschirm, wo alle fürs Guiding relevanten Werte eingestellt werden.. Der Guiding Bildschirm kann mit 2x SET erreicht werden:

(Main menu) Guiding ? (Guiding menu) Current guiding ?

Der *Guiding Bildschirm* ist gekennzeichnet durch "GUI" in der oberen rechten Ecke, und ein 48x48 Pixel Fenster mit live view auf der linken Seite. Der Bildschirm besitzt einige Unter-Bildschirme "pages" (Seiten), mehr dazu später.

Wichtige Anmerkungen:

o Wenn die GuideCam aktiv ist und sich ein Stern im Guide-Fenster am CCD befindet, wird dieser Stern durch Verschieben des Guide-Fensters verfolgt, auch wenn das Autoguiding noch nicht eingeschaltet ist. Dadurch wird zwar der Stern automatisch im Guide-Fenster gehalten (innerhalb des 48x48 Pixel Fensters), aber die Montierung wird davon nicht berührt. Diese *Stern-Verfolgung* ist Teil des Guiding Programms und kann nicht ausgeschaltet werden..

Geht der verfolgte Stern verloren (entweder wegen Wolken, oder ein Stoss befördert ihn aus dem Guide-Fenster), bleibt das Guide-Fenster stehen und wartet auf das Wiederauftauchen des Sternes (keine automatische Suche). Der Anwender muss wieder einen Stern finden (mit LiveView oder Star Search).

Dies kann passieren, z.B. wenn man an der Montierung oder der DSLR anstösst und die Montierung nicht stabil genug ist.. Es kann auch passieren dass der Stern zu seiner Position zurückkehrt, aber das Guidefenster wollte den Stern verfolgen, hat die Position gewechselt, und kann ihn nun nicht mehr finden.

Ist das Autoguiding aktiv, geschieht im Wesentlichen dasselbe, aber das Gerät versucht die Position zu korrigieren. Während der Leitstern temporär verloren ist, werden keine Ag-Signale mehr gesendet. Geht er auf Dauer verloren, wird keine automatische Suche gestartet.

o Ist die GuideCam gestartet, bitte nicht das GuideCam Kabel abstecken, z.B. um die GuideCam vom Leitrohr zu trennen.. Zuerst die GuideCam anhalten, was derzeit bedeutet den MGEN komplett abzuschalten.

Die Firmware könnte zwar mit dem GuideCam-Verlust umgehen, aber einfaches Abstecken kann in der GuideCam einen elektronischen Schaden verursachen.

### *4.2 EOS Kamera-Fernsteuerung (Auto-Exposure, AE)*

Die Kamera-Fernsteuerung ist ein weiterer Funktionsteil des MGEN. Sie kann auf ihrem eigenen Bildschirm eingestellt, gestartet und gestoppt werden. Die Auslösesignale können per passendem Kabel direkt an eine Eos DSLR gesandt werden ("open-collector" line). Dabei wird die Kamera mit der Autoguider-Funktion synchronisiert (z.B. bei er Zufalls-Verschiebung, "Dithering", RD).

Das AE Programm läuft völlig unabhängig von den anderen Funktionen, so kann der MGEN z.B. ohne GuideCam rein als Fernsteuerung benutzt, und dabei z.B. per USB mit Strom versorgt werden. Nur wenn Autoguiding aktiv ist und Dithering läuft, erfolgt die Synchronisation.

Das AE Programm hat zwei Modi:

- o Normal Modus (voreingestellt): Alle Werte konnen am AE-Bildschirm eingestellt werden (Wartezeit, Spiegelvorauslösung, etc.), der Kameraverschluss wird voll vom MGEN kontrolliert.
- o "AstroTimer" Modus: Für die Kooperation mit dem "Astro-Timer", womit auch Kameras anderer Marken als Canon Eos angesteuert werden können (Nikon, Sony, etc). Siehe http://www.sternhimmel-ueber-ulm.de/timer00.htm In diesem Modus werden keine Steuerungssignale für die Kamera gesendet, nur beim Dithering wird dafür gesorgt dass die jeweilige Aufnahmekamera nicht ausgelöst wird wenn das Teleskop bewegt wird.

Deswegen kann hier nur ein Parameter gesetzt werden, die Zeit zwischen zwei RD Dithering Bewegungen. Sie wird als "exposure time" eingetragen.

## *4.3 Zufalls-Verschiebung (Random Displacement, RD)*

auch als Dithering bekannt. Hierbei wird das Teleskop nach einem Zufallsprinzip leicht bewegt (und auch der Leitstern), damit das Bild eines Sternes nicht immer auf genau dasselbe Pixel der Aufnahmekamera fällt. Das bietet einige Vorteile:

- ß "Tote" oder "heisse" Pixel können beim Stacken weggerechnet werden. Wenn das Objekt relativ zu ihnen auf den Einzelaufnahmen bewegt wird, können sie das Bild dann nicht mehr verfälschen.
- ß Ähnlich kann ein im Dunkelstrom vorhandenes Muster unterdrückt werden.
- ß Die ungleiche Sensitivität der Pixel verursacht ebenfalls ein Rausch.Muster das geglättet werden kann..
- ß Sehr kurze Aufnahmebrennweiten können bei einem Sensor mit Bayer-Matrix (Farbcodierung) Farbverfälschungen hervorrufen, wenn ein Stern z.B.nur auf einem grünen Pixel zu liegen kommt. Wird der Stern verschoben, kommt er auf mehrere Pixel zu liegen und die Farbe gleicht sich aus.

Muster im Hintergrundrauschen sind ein typisches Artefakt auf Bildern die ohne RD aufgenommen werden. Das kann durch leichtes Nachgeben des Setup (Leitrohr und Teleskop nicht bombenfest verbunden), oder Bildfeldrotation bei nicht exakter Einnordung verursacht werden.

Auch der Effekt eines verrauschten Flatfields wird durch RD gemildert.

Wenn das RD aktiviert wird, arbeitet sie mit dem Autoguiding und der Kamera-Fersteuerung zusammen. Deaktiviert übt es keinerlei Einfluss aus.

### *4.4 Filesystem (FS)*

Das ist die Datenspeicherungsfunktion des MGEN. Er verfügt über 2.088.960 Bytes freien Flash Speicher für die Daten.

Im Filesystem können bis zu 16 Files eingetragen werden. Es kann nur jeweils eines davon geöffnet sein, und dieses wird zum Speichern aller anfallenden Daten benutzt. Es werden mehrere Parameter protokolliert, wie Sterndrift und AG-Signale in den Achsen, das File kann nachher am PC ausgewertet werden, um "offline" die Genauigkeit des Guidings zu prüfen, Montierungs- und Einnordungsfehler zu finden und zu optimieren.

Im Filesystem-Menü können Details eingesehen werden (Grösse, Datum, Download-Status), neue Files können erzeugt, Files geöffnet, geschlossen oder gelöscht werden. Es ist ratsam die Files so oft wie möglich auf den PC zu übertragen, um den Speicher für weitere Nächte frei zu halten.

Nach dem Einschalten ist es wichtig, Zeit und Datum einzutragen, damit die Files den richtigen nachvollziehbaren Zeitstempel erhalten können. Danach kommt der Filesystem-Bildschirm, wo Files geöffnet oder ein neues erzeugt werden kann. Wird kein File geöffnet, funktioniert alles normal, aber es werden keine Daten gespeichert

Die gegenwärtige Firmware speichert die Drift des Leitsternes und die Korrektursignale in RA und DEC, wenn Autoguiding aktiviert wird. Die ist die Guide-Kurve, eine lange Tabelle aller Ereignisse. Spätere Versionen wird diese nach Aufnahmen trennen, und das aufsummierte Leitstern-Bild ausgeben. Der periodische Fehler kann auch dargestellt werden, wenn die Autoguider-Toleranz sehr hoch eingestellt wird, und Mode 0 gewählt. Die kommende PC Software wird diese Daten im HTML Format und als Diagramme ausgeben.

### *4.5 Zusammenspiel der Funktionen*

Die drei Hauptfunktionen (AG, RD, AE) müssen synchronisiert werden, sobald RD aktiviert ist. Die Kommunikation ist im folgenden Diagramm dargestellt (Zeitachse läuft abwärts):

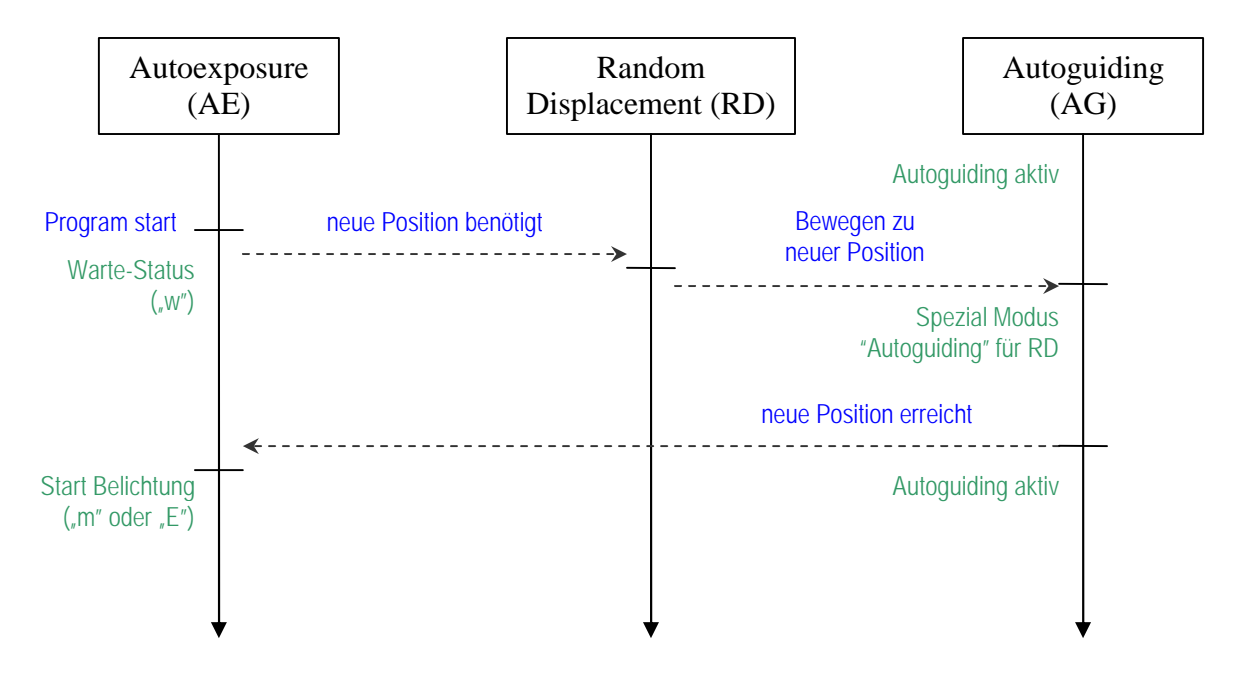

Einige Folgerungen aus dem Diagramm:

- Wenn RD deaktiviert ist ("neue Position benötigt" erfolgt nicht) gibt es keine Synchronisation zwischen AE ind AG.
- Das RD Programm wird immer nur kurz wirksam, und arbeitet die gerade eingestellten Parameter ab. Das Ändern der Parameter (oder Abschalten der RD) zu einem anderen Zeitpunkt wirkt sich erst wieder nach dem Ende der Aufnahme aus.
- Das Autoguiding arbeitet während RD in einem Spezial-Modus. Der Leitstern wird per AG-Signal auf die errechnete neue Position gebracht, aber nachdem die Signale abgearbeitet sind wurd das Guiding kurz gestoppt. Die neue Sternposition (das wird nicht genau die errechnete sein) wird max. 2 Sekunden lang gemessen, und das Autoguiding wird auf diese Position neu gestartet. Diese Methode verringert die für das RD benötigte Zeit, und es bleibt mehr Zeit für die Belichtung.

# **5 der Menü Baum**

Das Menü ist um die funktionellen Einheiten herum strukturiert. Aus dem Hauptmenü lassen sich die verschiedenen Submenüs erreichen, um alle diese Einheiten zu steuern.

Hier ist die Menü-Struktur abgebildet, mit Ausnahme des "misc.Menüs" (Verschiedenes), das später beschrieben wird.

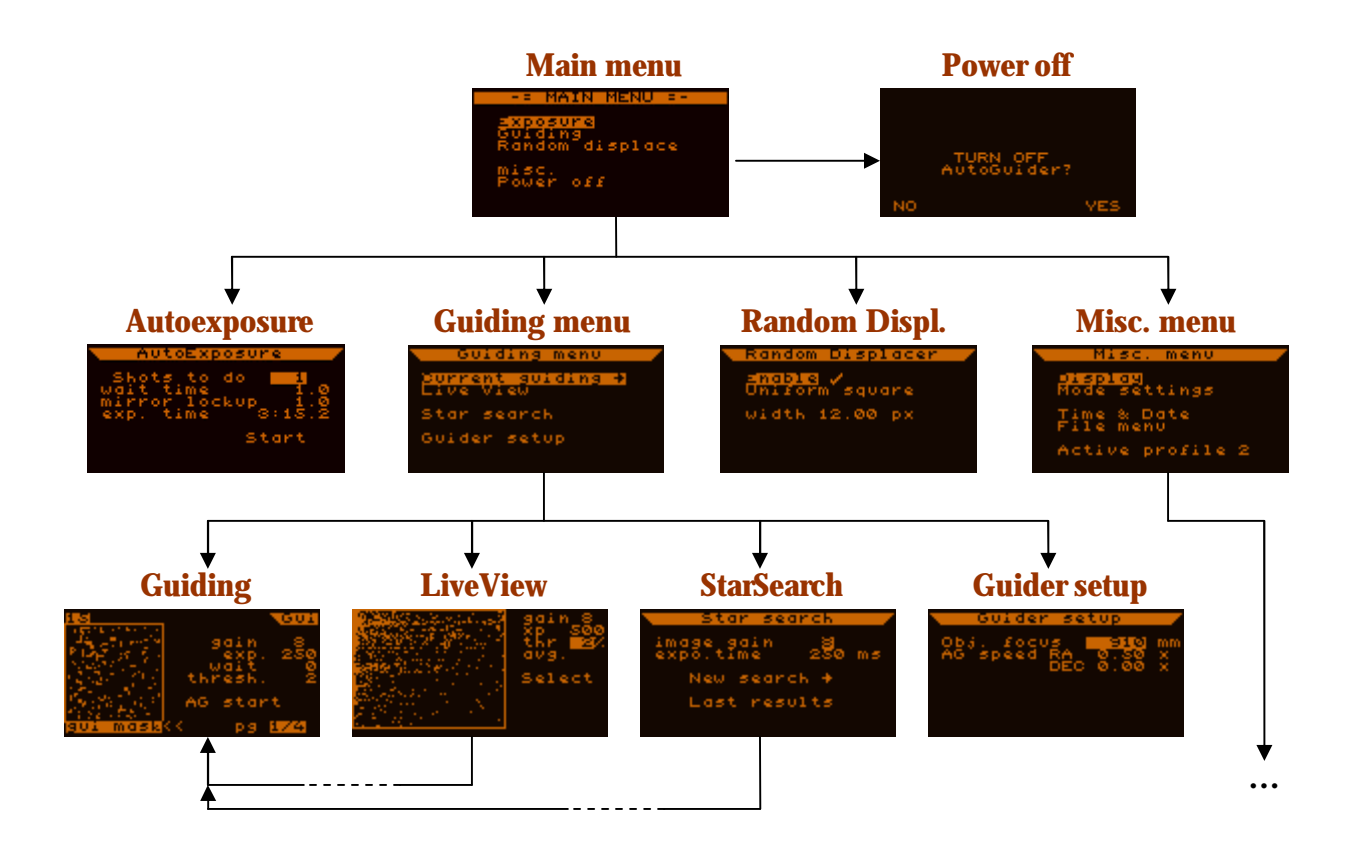

Um zwischen den Bildschirmen zu navigieren, verwenden Sie die SET und ESC Tasten. SET um ein Submenü zu erreichen, ESC um ein Submenü zu verlassen. Die vorangegangen Menüs werden gespeichert, sodass beim Zurückgehen automatisch die ausgewälten Einträge wieder erreicht werden. Wird ein neues Submenü betreten, ist immer der voreingestellte Punkt ausgewählt.

Um zum Hauptmenü zurückzukehren, mehrmals ESC drücken, oder einfach gedrückt halten (Autorepeat).

# *5.1 Anzeigen und Funktionen detailliert*

Erklärung für die folgenden Bildschirm-Beschreibungen:

- In blauer Farbe wird der Eintrag bezeichnet wie er auf dem Bildschirm erscheint;
- in schwarzer Farbe die deutsche Übersetzung
- danach in Klammer, mit Komma getrennt (wenn zutreffend):
	- o Typ des Eintrags (siehe 3.2.2);
	- o Grenzen (Minimum und Maximum);
- nach der Klammer Info über das Art wie der Wert gespeichert wird:
	- o wenn nichts vermerkt ist, wird der Wert nicht gespeichert;
		- o global = der Wert wird beim Ausschalten gespeichert, unabhängig von den Profilen;
		- o profile = der Wert ist Teil eines Profiles, und wird beim Ausschalten im jeweiligen Profil gespeichert, oder auch bei einem Profilwechsel geändert.

Bei jeder Bildschirm-Beschreibung findet sich ein Bild des entsprechenden Bildschirms, damit alle Einträge leicht identifiziert werden können.

### **5.1.1 Eos-Auto-Belichtungs (AE) Anzeige**

Zur Steuerung der Eos-kompatiblen Signale (3.5mm Stereo Stecker Ausgang). Hier wird die Kamera-Fernsteuerung programmiert, gestartet, pausiert/fortgesetzt, gestoppt.

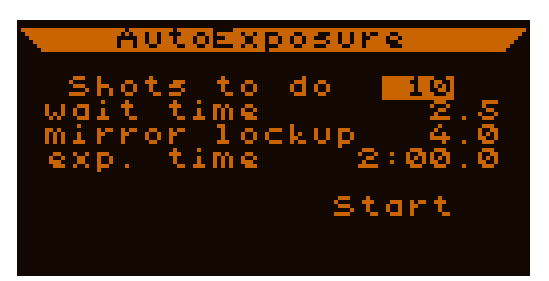

Der Bildschirm enthält folgende Einträge:

- **Shots to do** ausstehende Belichtungen: (*dezimal*, 1 ... 999) global Die Anzahl der noch vorzunehmenden Belichtungen.
- **wait time**  Wartezeit: (*Zeit*, 0.5 ... 99:59.9 sec) global Minimale Wartezeit zwischen den Belichtungen. (die Spiegel-Vorauslösung ist Teil der Belichtung). Die Wartezeit kan in Wirklichkeit länger sein als dieser Wert, wenn andere Funktionen Zeit beanspruchen (z.B. RD etc.) Die **allererste Wartezeit** (vor dem ersten shutter exposure Signal) ist immer **1 Sekunde**.

Bem.: Kurz vor dem Ende der Wartezeit ist der shutter focus für die letzten 0.3 Sekunden aktiv, um die Kamera eventuell aus dem Standby-Modus aufzuwecken.

• **mirror lockup** - Spiegel-Vorauslösung (ML): (*Zeit*, 0 ... 20.0 sec) global Spiegel-Vorauslösung bedeutet: Wenn die DSLR eine solche Option bietet, und sie aktiviert ist, wird das erste Signal den Spiegel wegklappen lassen, und erst das zweite den Verschluss öffnen. Dieses Wegklappen kann eine leichte Erschütterung im System verursachen, was die Aufnahme stören würde.

Wenn ML in der Kamera aktiviert ist, muss es auch im MGEN eingestellt werden. Die ML Zeit ist immer 0.2 Sekunden dann beginnt die Wartezeit. Wenn dieser Eintrag auf 0.0 gestellt ist, bedeutet das die Deaktivierung von ML.

Bem.: Unabhängig vom eingestellten Wert beträgt die ML-Zeit **mindestens 0.5 Sekunden**, ausser bei Deaktivierung (0.0).

- **exp. time** Belichtungszeit: (*Zeit,* 0.1 ... 99:59.9 sec) global Die gewünschte Belichtungszeit für die jeweilige Aufnahme.
- **Start** oder **Stop**: (*Schalter*) Startet oder stoppt das Programm. Beim Stoppen wird das Programm sofort angehalten, unabhängig von anderen eingestellten Werten. Es ist möglich während der Spiegel-Vorauslösung zu stoppen.. In diesem Fall ist die Synchronisierung von MGEN und Eos gestört, aber die Eos schaltet nach einer gewissen Zeit automatisch aus dem ML-Zustand wieder zurück, und die Synchronisierung ist wieder gegeben.
- **Pause** oder **Continue** Pause oder Fortsetzen: (*Schalter*)

Das Programm kann in der Wartezeit zwischen den Belichtungen in den Pausestatus versetzt werden. Dieser Eintrag wird nur angezeigt, während das Programm läuft. Wenn "Pause" aktiviert wird, zeigt ein "P" links unten an, dass das Programm nach Beendigung der laufenden Belichtung in den Wartezustand übergeht. Der Eintrag wechselt auf "Continue". Der Pause-Zustand aktiviert sich in der letzten 0.1 Sekunde des Warte-Status des Programms.

Im Pause-Zusatnd können die Werte des Programms verändert werden. Während das Programm läuft ist das nicht möglich. Die 'remaining time' zeigt während des Pause-Status 1 Sekunde an.

Wird 'Continue' aktiviert, wird der Pause-Satus aufgehoben und der schalter wechselt wieder auf "Pause". War das Programm gerade im Pause-Zustand, so startet sofort die nächste Belichtung.

Bem.: Wenn RD aktiviert ist, wird das Dithering vor Erreichen des Pause-Status ausgeführt.

Während das AE Programm läuft, zeigt eine Fusszeile den gegenwärtigen Zustand des Programms an:

o links:

ein Buchstabe zeigt den gegenwärtigen Status des Programms an:

- $\bullet$  w = Wartezeit (wird zurückgezählt);
- $m = Spiegel-Vorauslösungszeit ML (wird zurückgezählt);$
- $\blacksquare$  E = Belichtung läuft (Zeit wird zurückgezählt).

das nächste Symbol das tatsächliche Verschluss-Signal:

- *kein Symbol* = beide Signale sind inaktiv;
- $\bullet$   $\circ$  = nur der shutter focus ist aktiv:
- $\bullet$   $\odot$  = shutter exposure und shutter focus sind aktiv
- o in der Mitte:

die Nummer der gegenwärtigen Belichtung / Anzahl der Gesamtbelichtungen

o rechts:

verbleibende Zeit des gegenwärtigen Status (Belichtung, Wartezeit) in Min:Sek.

Es folgen einige Beispiel-Diagramme für die AE in verschiedenen Situationen. (Zeitachse horizontal)

**•** Operation ohne ML ("mirror lockup" =  $0.0$ )

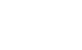

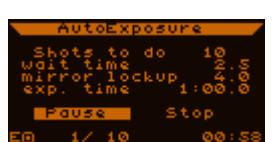

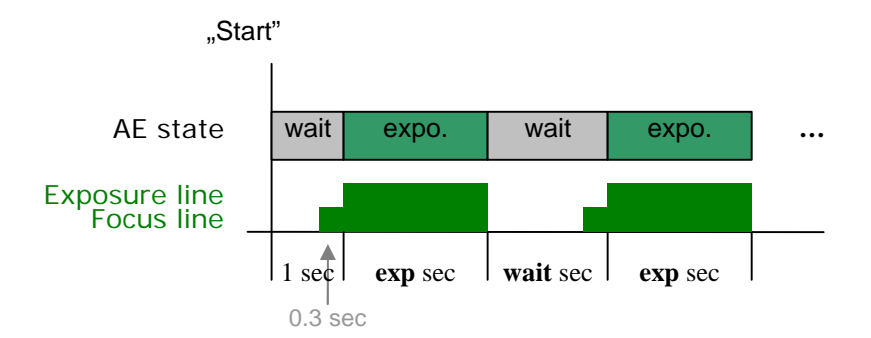

• Operation mit ML

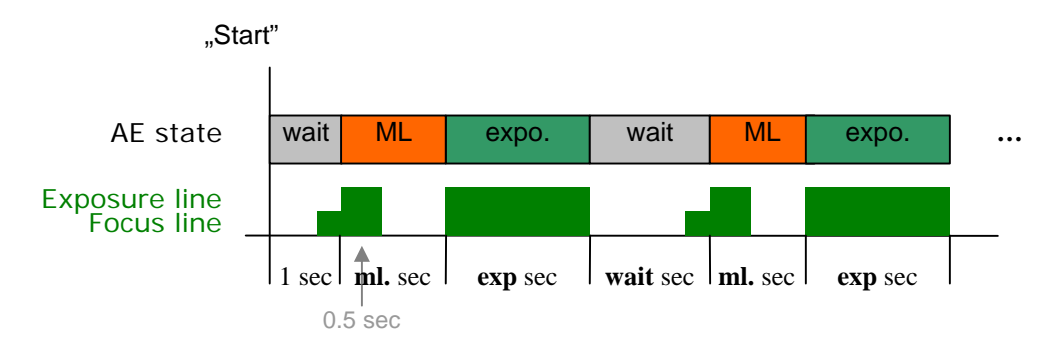

**• Operation ohne ML aber mit aktiviertem Random Displacement** 

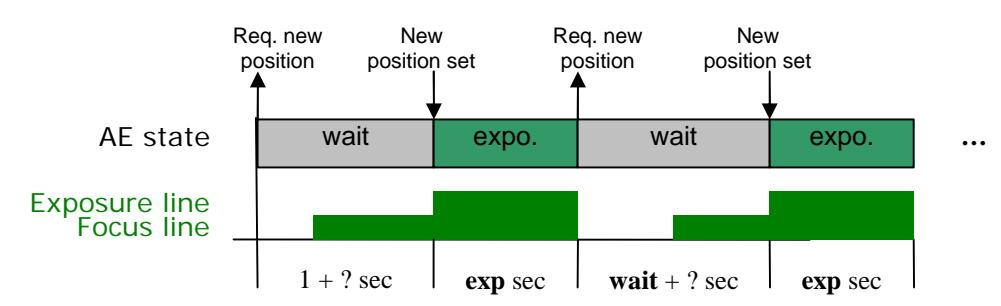

Mit ML ist es fast dasselbe, denn ML kann als Teil des "exposure" Status gesehen werden.

Siehe Abschnitt 4.5 über extra Wartezeit wegen der RD Funktion.

### **5.1.2 Zufalls-Verschiebung (Random Displacement RD) Anzeige**

Zur Erklärung von RD siehe 4.3.

Hier werden die Einträge auf dem Bildschirm erklärt:

• **Enable** - aktivieren (*Schalter*) profile Schaltet die RD Funktion ein oder aus. Wenn aktiviert, führt RD nach der laufenden Belichtung eine Verschiebung des Leitsterns aus.

• **Uniform square** oder **Square snake** - gleiche Quadrate oder Schlange (*text*) profile

Die Methode zur Generierung der neuen Position.

• **width** - Ausmass (*reell*, 0.01 ...99.99) profile Das Ausmass der Verschiebung in Pixel. Wird von den zwei Methoden unterschiedlich interpretiert.

#### Uniform square Modus:

Das bedeutet eine gleichmässige Verteilung von Punkten innerhalb eines Quadrates. Das Muster ist vordefiniert und erlaubt eine gleichmässige Verteilung über eine Fläche selbst bei wenigen Aufnahmen.

"Width" steht für die Seitenlänge des Quadrates, die Einheiten sind Pixel (in der GuideCam). (Bem.: Die Pixel der GuideCam sind nicht exakt quadratisch, es wird daher skaliert). Z.B. bedeutet width=16 ein [-8...8] Pixel Intervall für die X und Y Achse relativ zum Zentrum wo das Autoguiding begonnen hat.

#### Square snake Modus:

Dieses Muster ist nicht zufällig, sondern wie rechts dargestellt. Es wandert auf einem Gitter, mit immer gleichen Schrittgrössen. Der erste Schritt geht nach rechts (RA Achse, die nächsten Schritte erfolgen gegen den Uhrzeigersinn um das Zentrum und die vorhergehenden Positionen.

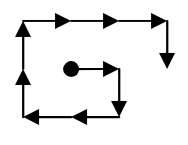

In diesem Modus bedeutet "width" die Maschenweite des Netzes und die Grösse der Schritte. Das ist eine andere Skala als beim anderen Modus, bitte Vorsicht beim Wechseln der Modi, immer die passende Grösse einstellen.

Die neuen Positionen werden immer in RA und DEC errechnet entsprechend sind Bewegungen in X und Y immer auch Bewegungen in RA und DEC.

Neue Positionen werden immer innerhalb einer Randzone von 16 Pixeln vom CCD Sensor errechnet, um Sternverlust vorzubeugen.

Eine neue Verschiebung wird immer dann berechnet, wenn das AE Belichtungsprogramm in den Warte-Status wechselt. Das AE Programm wartet bis die neue Position stabil ist und wird erst dann fortgesetzt (siehe Beispiel am Ende von 5.1.1).

Die RD Positionen sind fix und reproduzierbar. Die Positionen sind im MGEN indexiert und starten von 0 beim Einschalten. Diese erste Position ist immer (0,0). Später wachsen diese Werte, gegenwärtig können sie nicht wieder auf 0 gesetzt werden.. Wenn das AG gestoppt und wieder gestartet wird, so wird der Stern nicht wieder auf den ursprünglichen Punkt des ersten AG gesetzt.. In diesem Fall entsteht ein neues AG Zentrum und der Stern wird um diesen Punkt herum bewegt.

Die Anzeige der RD Punkte (frühere und folgende), und die Möglichkeit die indizierten Punkte zu ändern wird in einer kommenden Firmware enthalten sein.

Die tatsächlichen RD Positionen können von den berechneten etwas abweichen. Dies geschieht um den Zeitverbrauch für die RD Funktion zu minimieren.

## **5.1.3 Verschiedenens (Misc.) Anzeige**

Dieser Bildschirm hat einige Einträge die seltener benützt werden.

- $ofile 2$
- **Display**: (*Submenu*) Führt zu den LCD und LED Einstellungen.
- **Mode settings**: (*Submenu*) Dieses Submenü enthält Schalter für unterschiedliche Betriebsmodi der funktionellen Einheiten.
- **Time & Date**: (*Submenu*) Dier Realzeituhr und das Datum können hier eingestellt werden. Das wird vom Zeitstempel des Filesystems verwendet (Aufzeichnung der AG Daten).
- **File menu**: (*Submenu*) Hier können die gespeicherten Datenfiles bearbeitet werden.
- **Active profile**: (*dezimal*, 0...2) global Die Nummer des gerade aktiven Profils. Hier kann das Profil gewechselt werden, was alle relevanten Werte betrifft. Vor dem Wechsel werden alle aktuellen Werte im zugehörigen Profil gespeichert.

### **5.1.3.1 Anzeige (Bildschirm) einstellen**

Die LCD und LED Einstellungen sind:

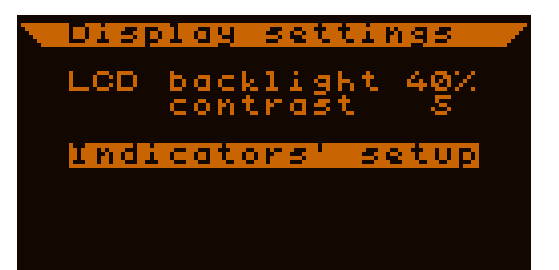

- **LCD backlight** LCD Hintergrundbeleuchtung (*dezimal,* 0...99 %) global Die Helligkeit der Hintergrundbeleuchtung der Anzeige. Dieser Wert wird im Anwendungsmodus verwendet, im Updatemodus wird voll beleuchtet.
- **contrast**: (*dezimal,* 0...9) global Kontrasteinstellung für den LCD Schirm. Voreingestellt ist 5, ein guter Wert für die meisten Situationen.
- **Indicators' setup** LED Helligkeit (*Submenu*) Hier wird die Helligkeit der 6 Indikator LEDs eingestellt. Es leuchten alle 6 LEDs um die Einstellung kontrollieren zu können.

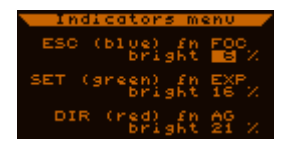

Die Zuweisung der LEDs kann derzeit nicht verändert werden:

- ß ESC (blau): shutter focus (Eos) line aktiv
- $\blacktriangleright$  SET (grün): shutter exposure (Eos) line aktiv
- ß 4 Richtungen (rot): Die RA AG-Signale horizontal (LEFT-RIGHT), die DEC AG-Signale vertikal (UP-DOWN).

Die Helligkeit wird neben dem **bright** Eintrag in Prozent der vollen Helligkeit eingestellt.

#### **5.1.3.2 Mode settings Anzeige**

Dieses Submenü enthält Schalter für unterschiedliche Betriebsmodi der funktionellen Einheiten:

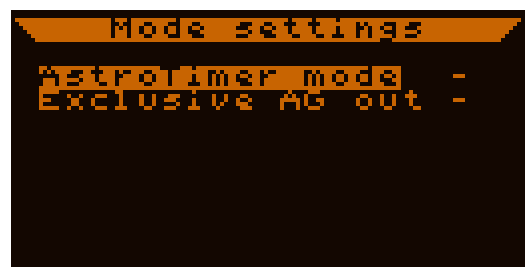

• **AstroTimer mode**: (*Schalter*) profile

Zum Verwenden des MGEN mit dem Astro-Timer. Wenn aktiviert, verhalten sich das AE Programm und der Eos-Ausgang auf andere weise. Zur Beschreibung dieses Modus siehe 4.2.

• **Exclusive AG out**: (*Schalter*) profile

Das bedeutet: "getrennte AutoGuiding Signale für die beiden Achsen". Manche älteren Montierungen können keine gleichzeitig eintreffenden AG-Signale verarbeiten. Wenn aktiviert, werden AG-Signale immer nur in jeweils einer Achse ausgegeben. Wenn Signale in beiden Achsen ausgegeben werden müssen, kommt zuerst das RA und dann erst das DEC Signal, das RA Signal hat also Priorität.

Bem.: Es ist möglich dass die Guidefrequenz (Belichtungszeit der GuideCam) so schnell ist dass nicht genug Zeit für eine volle Ausgabe bleibt. In diesem Fall hat das neue Signal Priorität. Es kann daher DEC Signale verzögern, wenn die RA ständig korrigiert werden muss.

Bem.: Zwischen den Signalen ist eine 62ms Wartezeit geschaltet, damit die Montierung auf die Signale korrekt reagieren kann.

#### **5.1.3.3 Datum und Zeit Anzeige**

Hier können Uhrzeit und Datum eingestellt werden. Das Format ist: Jahr-Monat-Tag und Stunden:Minuten.

Die Sekunden werden ebenfalls angezeigt, können aber nicht eingestellt werden. Nach dem Einstellen überprüft der MGEN das Datum und

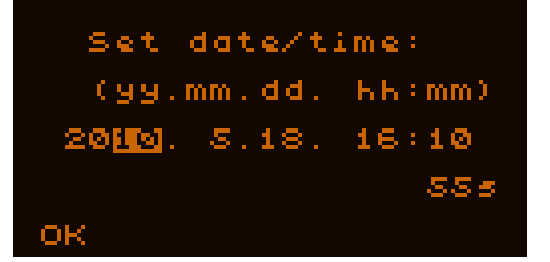

korrigiert eventuell die Tage. Deswegen nach dem Einstellen immer Überprüfen.

Diese Anzeige erscheint auch gleich nach dem Einschalten (ab Firmware 01.21). Wenn Daten gespeichert werden sollen, tragen sie den Zeitstempel der hier eingestellt wird.

Bem.: Die Änderung von Zeit und Datum wirkt sich sofort aus. Wenn gerade ein File offen ist und Daten geschrieben werden, kann eine Änderung des Zeitstempels die Daten etwas durcheinanderbringen. Deswegen ist es besser das Datum gleich beim Starten einzustellen, oder wenn kein File geöffnet ist.

#### **5.1.3.4 Filesystem Anzeige(n)**

Diese Anzeige dient der Kontrolle und Bearbeitung der Files. Nach dem Starten und der Datum/Zeit Eingabe erscheint dieser Bildschirm. Wenn keine Daten gespeichert werden sollen, mit ESC ins Hauptmenü schalten. (Erklärungen zu den Files siehe 4.4.)

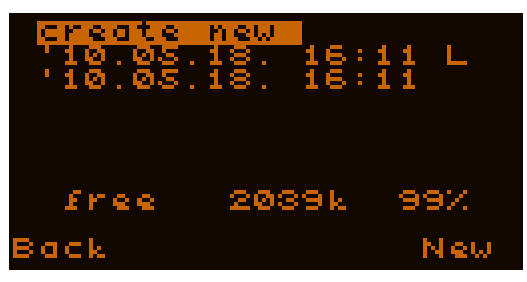

#### *Fileliste Anzeige:* (siehe Bild gleich oben)

Es können 16 Files gespeichert werrden. 6 Einträge werden angezeigt, sind es mehr als 6 tauchen kleine Dreiecke auf und es kann auf und ab gescrollt werden.

Die Zeilen beinhalten:

- **Datum und Zeit der Erstellung. Zur leichteren Identifikation der Files.**
- Rechts ein Zeichen zum Status des Files (optional). Es bedeuten:
	- o L: "last" das zuletzt geöffnete File (es ist keines geöffnet)
	- o OP: dieses File ist derzeit geöffnet
	- o \*: das File ist fehlerhaft. (Kann nicht geöffnet, aber auf PC heruntergeladen und ev. teilweise ausgewertet werden) Dies kann geschehen wenn ein File nicht richtig geschlossen oder geschrieben wird, z.B. bei plötzlichem Stromverlust. (Die Fehlerart kann u.U. von der PC-Software erkannt werden.)

Weiter unten (über den Software-Tasten) wird der noch freie Speicher in kb und Prozent des Speichers angezeigt. (Zeigt immer den Status beim Aufrufen dieser Anzeige, wird nicht automatisch aktualisiert).

Die Files in der Liste sind durch ihre **ID-Nummer** gekennzeichnet. Dieser Wert erhöht sich mit jedem neuen File, um jedes File sicher identifizieren zu können (zur Unterscheidung auch von denen die bereits auf den PC übertragen und am MGEN gelöscht wurden). *Das neueste File ist immer das erste* in der Liste unabhängig vom Erstellungszeitpunkt..

#### Wenn kein File offen ist:

…und Platz genug für ein neues ist, lautet die erste Zeile "create new", es wird ein neues File erzeugt und geöffnet sobald man den Eintrag auswählt und SET drückt. Genau das wird im Bild weiter oben dargestellt. Nach dem Erstellen eines neuen Files verlässt der MGEN automatisch diese Anzeige.

Ist zuwenig Speicherplatz im MGEN übrig, wird diese Option nicht angezeigt.

Die "zuletzt geöffnet" Bezeichnung ("L") kann zum Finden des zuletzt geöffneten Files dienen. Wenn der MGEN aus und eingeschaltet wird, kann man dieses File öffnen, um die Daten im selben Datensatz fortzuschreiben. (Es ist übersichtlich, die Daten für eine Nacht in einem File versammelt zu haben).

Wenn ein Fileeintrag selektiert wird, erscheinen folgende Optionen für die Tasten:

- **SET Taste: File-Details anzeigen (neue Anzeige)**
- **EEFT Taste: File löschen, mit Sicherheitsabfrage, wie folgt:**

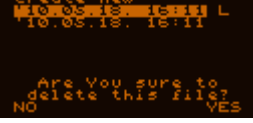

Mit SET wird die Löschung bestätigt, mit ESC abgebrochen.

#### Wenn ein File offen ist:

...dann erscheint die Anzeige rechts, und keine "create new" Option. Die "OP" ("open") Bezeichnung zeigt welches File geöffnet ist. Ein geöffnetes File kann nicht gelöscht werden, sehr wohl aber andere.

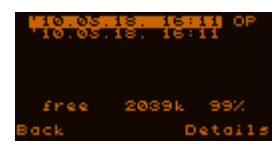

#### *File Details Anzeige:*

Durch Auswählen und SET gelangt man in diese Anzeige. Rechts wird ein Beispiel gezeigt. Folgende Daten werden angezeigt:

- ß State -Status: der aktuelle Status des Files, welcher sein kann:
	- o last opened: das zuletzt geöffnete File (derzeit keines geöffnet);
	- o OPEN: dies ist das derzeit geöffnete File;
	- o closed: File ist geschlossen (und kann geöffnet werden);
	- o broken: das File ist korrupt, und kann am MGEN nicht geöffnet werden.
- ß Creat: Datum und Zeit der Erstellung.

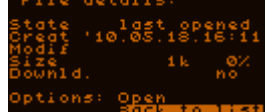

- Modif: wann das File zuletzt geöffnet wurde ("modification"). Wenn diese Zeile leer ist, wurde das File gerade erst erstellt.
- **Size: Datenmenge in Kilobytes und Prozent des Speicherplatzes.**
- ß Downld.: Der Downloadstatus des Files. Nach dem Download auf springt der Wert auf "yes", sonst zeigt er "no". Ein Öffnen eines bereits Heruntergeladenen Files schaltet wieder auf "no" um, weil ja neue Daten geschrieben werden.

Nach "Options" kann folgendes ausgewählt werden:

- Wenn kein File geöffnet ist, wird "Open" angezeigt und durch Drücken von SET kann das File geöffnet werden.
- Ist dieses File offen, wird "Close" angezeigt und mit SET kann das File geschlossen werden.. Die Datenspeicherung wird beendet.

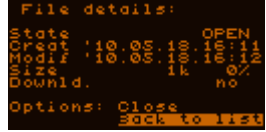

Zum Hauptmenü kommt man durch Drücken von ESC oder das Auswählen und Bestätigen des "Back to list" Eintrags. Auch nach einer "Open" oder "Close" Operation springt der MGEN automatisch wieder in die übergeordnete Fileliste..

### **5.1.4 Ausschalten (Power off) Anzeige**

In dieser Anzeige sind die Optionen Ausschalten "power off" (SET) oder Abbrechen (ESC). Beim Ausschalten werden alle Prozesse gestoppt, ein offenes File geschlossen, Parameter gespeichert, und die GuideCam heruntergefahren. Deswegen ist dies die richtige Methode den MGEN herunterzufahren, bevor Kabel ausgesteckt werden etc.

Die Tasten in dieser Anzeige werden erst nach einer halben Sekunde Wartezeit aktiv, um versehentliches Ausschalten zu vermeiden. Mit ESC erreicht man wieder das Hauptmenü.

### **5.1.5 Guiding Menü Anzeige**

Diese Anzeige (und ihre Submenüs) dienen zur Kontrolle und Einstellung aller Autoguiding Parameter.

```
<u>Guiding menu</u>
<mark>sunnent gutding</mark><br>Live View
Star search
Guider setup
```
- **Current guiding**: gegenwärtiges Guiding (*Submenü*) Führt zum Guiding Hauptbildschirm (5.1.9.1).
- **Live View**: Echtzeitbild (*Submenü*) Führt zur LiveView Anzeige, wo ein Echtzeitbild des gesamten Chips ausgegeben wird.
- **Star search**: Sternsuche (*Submenü*) Führt zur automatischen Leitsternsuche. Verglichen mit Live View ist das unempfindlicher für Hotpixel und es können schwächere Sterne erkannt werden.
- **Guider setup**: Einstellungen des Guiders (*Submenü*) Hier werden die Daten des Leitoptik und die Autoguiding Werte der Montierung eingetragen.

#### **5.1.6 Guider setup Anzeige**

Hier werden die Werte des Leitoptik und der Montierung eingetragen, damit der MGEN die jeweils richtigen Signalwerte berechnen kann. Einige Funktionen benötigen diese Werte (zumindest ungefähr), wie zum Beispiel die Kalibration

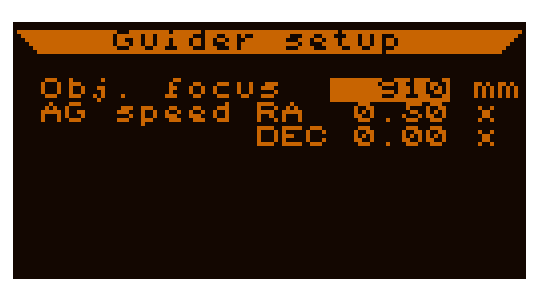

- **Obj.focus**: Brennweite der Optik (*dezimal*, 50 .. 60000 mm), profile Brennweite der zum Guiden benutzten Leitoptik.
- **AG speed RA/DEC**: -Autoguide-Geschwindigkeit (*reell*, 0.00 … 1.00), profile Die in der Montierung (oder iherer Handbox) eingestellte Autoguiding-Geschwindigkeit. Jede nicht-Standard Geschwindigkeit kann in 0.01 Schritten eingestellt werden. Die RA Geschwindigkeit kann nicht unter 0.01x eingestellt werden, wohl aber die DEC Geschwindigkeit, was die DEC dann mit der RA Geschwindigkeit gleichsetzt (siehe z.B. Bild oben)

Eine Änderung dieser Werte wird sofort effektiv, wenn keine Kalibration durchgeführt wurde. Wenn es keine Kalibrationsdaten gibt, ist folgender Arbeitsmodus aktiv:

Achsen ausgerichtet, manuelle Einstellung:

Wenn man das Autoguiding manuell einstellen will, wird die automatische Kalibration übersprungen. In diesem Fall informieren die Werte dieser Anzeige über die aktuellen Korrekturgeschwindigkeiten. Die Zeilen am Sensor der GuideCam müssen zur RA Achse (X-Achse) und zur DEC Achse (Y-Achse) ausgerichtet werden.

Die aktuelle RA-Geschwindigkeit (speed<sub>RA</sub><sup>\*</sup>) ändert sich mit der Deklination des Objektes (DEC). Diese RA Geschwindigkeit muss vom Benutzer ermittelt und eingegeben werden, nach folgender Formel:

 $speed_{RA}^* = speed_{RA} \cdot cos(DEC)$ 

### **5.1.7 automatische Leitsternsuche (Star Search) Anzeige**

Nach dem Einstellen einiger Guiding Parameter kann hier eine automatische Leitsternsuche gestartet werden. Diese Parameter sind der Verstärkungsfaktor der GuideCam (Gain) und deren Belichtungszeit. Diese zwei Werte sind bestimmend

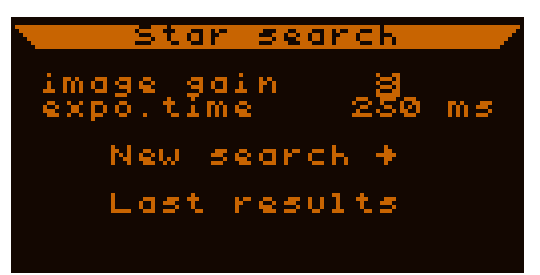

für die erreichbare Grenzgrösse und Präzision der Bestimmung des Sternortes. Für ein gut funktionierendes System sind diese Werte ziemlich konstant.

- **image gain** Verstärkungsfaktor (*dezimal*, 1…9) profile Der analoge Verstärkungsfaktor für den CCD-Sensor. (Siehe Tafel 1.3.2)
- **expo.time**: Belichtungszeit (*dezimal*, 50…4000 ms) profile Die Belichtungszeit der GuideCam für die Leitsternsuche und für das anschliessende Guiding in Millisekunden. Mehr als 4000ms machen keinen Sinn.
- **New search**: neue Suche (*Taste*) Startet eine erneute Suche mit den gegeben Parametern. Wenn die GuideCam erst hochfahren muss, vergehen einige Sekunden mehr als Belichtungszeit + Sternsuche allein benötigen. "Searching stars" wird inzwischen angezeigt.
- **Last results**: letzte Ergebnisse (*Taste*) Zeigt das Ergebnis der letzten Sternsuche, führt zur Suchergebnis-Anzeige, die nach jeder neuen Suche erscheint. Enthält gültige Resultate, solange nicht eine andere GuideCam Funktion benutzt wird.

Die Suchergebnis-Anzeige erscheint nach einer Leitsternsuche, wie rechts dargestellt.

Das linke grosse Rechteck zeigt den ganzen CCD-Chip Jeder helle Punkt (Pixel) entspricht einem gefundenen Stern, das sind die Treffer.

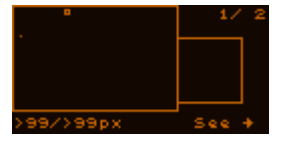

Oben rechts steht die Nummer des selektierten Treffers und die Gesamtanzahl. (Nur die ersten 16 werden gezeigt und gespeichert). Mit UP oder DOWN können andere Treffer selektiert werden. Der gerade selektierte wird durch ein kleines Rechteck umrahmt (siehe Bild). Die Sterne werden etwa nach ihrer Helligkeit gereiht. So wird der erste Eintrag der hellste gefundene Stern sein.

Unten links sollte die Helligkeit des selektierten Sterns angezeigt werden, die gegenwärtige Firmware ist hier aber noch fehlerhaft.

Um mit dem selektierten Stern fortzufahren, SET drücken ("See ? "). Dann erscheint der Stern auf der Guiding Anzeige (5.1.9) wohin diese Aktion führt.

Bem.: das kleinere Rechteck wird künftig für ein Echtzeitbild des selektierten Sterns benutzt werden, bleibt gegenwärtig aber noch leer.

War die Leitsternsuche erfolglos, so wird dies angezeigt. Eine neue Suche mit denselben Parametern kann gestartet werden ("New search") und SET drücken, oder mit ESC zur Sternensuche zurückgekehrt und neue Parameter eingegeben werden.

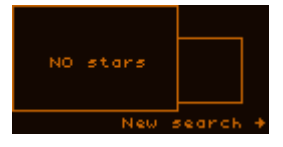

Bem.:

Die automatische Sternsuche benutzt ein Fenster von 32x32 Pixeln. Sterne die derart gross oder defokussiert sind, ergeben entweder überhaupt keinen Treffer oder mehrere dicht nebeneinander. Doppelsterne innerhalb dieser Grösse werden als Einzelsterne identifiziert.

#### **5.1.8 Live View Anzeige**

Diese Anzeige tut was ihr Name nahelegt. Die gesamte Oberfläche des CCD-Chips wird dargestellt, so weit dies ein on-off LCD Bildschirm kann: Es gibt helle (on) und dunkle (off) Pixel. Die hellen Pixel zeigen an, dass der jeweilige Part des CCD heller ist als der Schwellenwert..

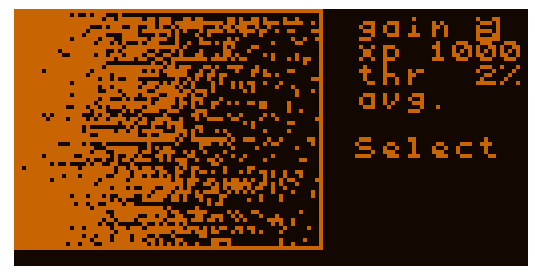

Jedes Pixel hier entspricht 10x10 Pixeln auf dem CCD-Chip, die Helligkeit ist von daher abgeleitet. Wie die Helligkeit genau bestimmt wird, darüber später mehr.

- **gain**: Verstärkung (*dezimal*, 1…9) profile Derselbe Wert wie "image gain" bei der Leitsternsuche. Sie sind identisch, wenn der eine verändert wird, geht der andere mit. (Siehe 1.3.2)
- **xp**: Belichtungszeit (*dezimal*, 50…4000 ms) profile Derselbe Eintrag wie "expo.time" bei der Leitsternsuche, die Belichtungszeit der GuideCam. Sie sind identisch, wenn der eine verändert wird, geht der andere mit.

Bem.: Der Live View Bildschirm kann öfter aufgefrischt werden als die Belichtungszeit beträgt. Jeweils 10x10 Pixel werden von der Hardware in 10er Reihen ausgelesen und sind daher empfindlicher als bei normaler Auflösung. So ist die Belichtungszeit in Live View immer kürzer als angegeben, aber die Sensitivität ist dieselbe wie dann beim Autoguiding.

- **thr**: Schwellenwert (*dezimal*, 1…99 %) Schwellenwert um die anzuzeigenden Pixel (on) auszuwählen. Die Prozentzahl bezieht sich auf die 8 Bit Tiefe (50% bedeutet 128). Der verwendete Schwellenwert wird aus dem Minimalwert des Live View Bildes und diesem "thr." Wert berechnet. Allgemein wird ein niedriger Schwellenwert benutzt, um schwache Sterne anzuzeigen, aber nicht das Rauschen. Auf dem Bild oben sieht man nur das Rauschen
- **avg.** oder **max.**: (*Schalter*)

Wie oben erklärt, wird jedes angezeigte Pixel aus einem 10x10 Feld ermittelt. DIe 10 Reihen werden in er Hardware addiert, aber es gibt zwei Methoden um die 10 "horizontalen" Pixelwerte zu berechnen, der resultierende Pixelwert ist entweder:

- ß **avg.**: der Durchschnitt der 10 'horizontalen' Pixel;
- **max.** : das Maximum der 10 'horizontalen' Pixel.

Die "avg." Durchschnitts-Methode gibt die glattesten Resultate, kann aber schwache Sterne, die nur einige Pixel anregen, verschlucken. Aber auch Hotpixel können so maskiert werden.

Die Maximum-Methode zeigt jeden schwachen Stern oder Einzelpixel, die aber auch ein Hotpixel sein können, das muss dabei beachtet werden. Eine leichte Bewegung des Teleskopes kann einen schwachen Stern (bewegt sich mit) von einem Hotpixel unterscheiden (bleibt am selben Platz).

#### • **Select**: (*Taste*)

Bei Aktivierung (SET) erscheint ein kleines Viereck (invertiert), das mit den Richtungstasten bewegt werden kann ("Select guiding window!" wird angezeigt). Wenn SET gedrückt wird, ist der entsprechende Bereich für das Guiding

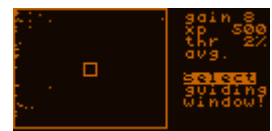

selektiert, der enthaltene Stern wird verfolgt (wenn einer da ist), und der Guiding Bildschirm wird aktiviert.

Durch ESC kann auch abgebrochen werden..

Die LiveView ist besonders nützlich zum Fokussieren der GuideCam. Ein Stern kann hier grob fokussiert werden, und durch Auswahl dann im Guiding Fenster in voller Auflösung fein fokussiert werden.

Das Live View Fenster kann für manuelle Leitsternsuche benutzt werden, in mancher Situation kommt man schneller zu Ergebnissen als mit der automatischen Suche.

Wenn man von hier in den Guiding Bildschirm wechselt, werden die Verstärkung und Belichtungszeit in die Guiding Parameter kopiert, genau wie der Schwellenwert, aber der wird auf ein Minimun von 10% begrenzt, um Hintergrundrauschen sicher zu entfernen.

Bem.: Der Dunkelstrom in den vertikalen Reihen der GuideCam ist etwas stärker, was im Bild sichtbar ist - die Reihen haben einen wachsenden Offset. Das wird vom MGEN aber kompensiert, doch kann manchmal ein horizontales Stufen-Muster am Live View Bildschirm gesehen werden, bei niedrigen Schwellenwerten. Es beeinflusst aber nicht die Guiding Leistung.

### **5.1.9 Guiding Anzeige**

Dies ist einer der wichtigsten Bildschirme. Von hier aus kann das Autoguiding gestartet, gestoppt, eingestellt, und auch kalibriert werden.. Wegen der vielen Funktionen und einstellungen ist diese Anzeige in 4 Unteranzeigen geteilt, welche rechts unten "pg ?/4" per Auswahl und LEFT/RIGHT - SETumgeschaltet werden können.

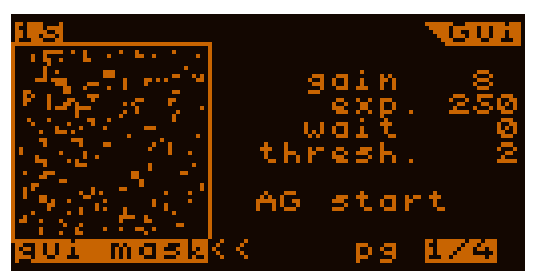

Auf allen 4 Unteranzeigen befindet sich links das Fenster mit dem 48x48 Pixel Bild des Leitsternes oder anderen Inhalts.

Unter dem Fenster wird der jeweilige Inhalt beschrieben, es handelt sich um folgende: (Gewechselt wird mit dem "<<" Eintrag darunter.)

• gui mask

Das "Bild" des Leitsternes. Die Pixel die zum Leitstern gehören und in die Positions-Berechnung einfliessen werden hell angezeigt. Dieses Bild ist eine Echtzeitanzeige des entsprechenden Teils am CCD-Chip.

Dieser Bildschirm ist am Bild oben dargestellt (zeigt nur Hintergrundrauschen).

Bem.: Durch die automatische Hotpixelsubtraktion werden diese nicht angezeigt und stören nicht beim Guiding.

 $maxY$ 

Ein "vertikales Profil" des Rohbildes. Der maximale Pixelwert der Zeilen des Rohbildes werden berechnet und in diesem Diagramm gezeigt. Die "Null" (Dunkel) ist dabei oben und "gesättigt" unten. Das Bild zeigt einen einzelnen

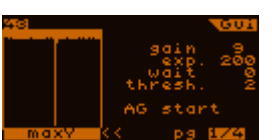

Hotpixel der eine Zeile "sättigt". Die anderen Zeilen enthalten keinen Hotpixel, nur etwas Dunkelrauschen.

Bem.: Dieses Diagramm ist NICHT ein Histogramm, sondern eine "vertikal projizierte Karte" des Rohbildes. Damit kann der Fokus sehr fein eingestellt werden. Zeigt das Diagramm einen "Buckel", so ist der Stern schlecht fokussiert. Der Fokus ist am besten, wenn der "Buckel" an schmalsten und die Seiten am steilsten sind.

Bem.: Bei langen Belichtungszeiten erscheinen mehr Hotpixel im Rohbild, und damit auch indiesem Diagramm. Sind diese weit genug vom Leitstern entfernt und nicht im "gui mask" Modus sichtbar, beeinflussen sie auch nucht das Guiding.

• drifts

Dies ist ein Zeitdiagramm (history) der Driften des Leitsterns, relativ zum Zentrum wo der Stern gehalten werden sollte. Die letzten 48 Messungen werden gezeigt, für die letzten 48 Belichtungen, für jede Achse. Ein

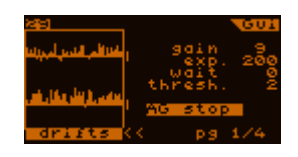

Zeitschritt (Belichtungszeit) ist ein Pixel horizontal, während vertikal die Driften zum Toleranzlimit skaliert sind. Diese Toleranz wird rechts vom Fenster mit zwei kurzen Strichen angezeigt, in der Grösse von ±2 Pixels zum Nullpunkt.

Wird der Toleranzwert verändert, so ändert sich auch die Skalierung der entsprechenden Achse.

Dieses Diagramm wird auch *Guiding Kurve* genannt.

Bem.: Das gezeigte Beispiel zeigt nicht die Guidingkurve an einem Stern, sondern nur am Hintergrundrauschen.

Oben links beim Fenster ist ein Zähler angebracht, der entweder zählt (0-63) oder stillsteht. Das ist die Framenummer der GuideCam. Zählt der Zähler, so arbeitet die GuideCam, wenn nicht dann ist die Kamera nicht im Guiding/Verfolgen Modus (oder hat keinen Strom), und es wird kein sinnvolles Bild angezeigt.

Im Guiding Fenster (das auch ein 48x48 Pixel Areal am Sensor bedeutet) darf nur ein einziger Stern sichtbar sein, oder ein enger Doppelstern. Sterne die halb oder zeitweise erscheinen können die Positionsbestimmung stören, wählen Sie Sterne aus, welche keine andren ähnlicher Helligkeit in der Nachbarschaft haben. (In der automatischen Leitsternsuche oder im Live View Fenster kontrollieren).

Weitere Methoden der Sternverfolgung werden in künftigen Firmware-Updates integriert sein, um solchen Fälle zu begegnen.

Das Guiding Fenster verfolgt den enthaltenen Stern (wie schon beschrieben). Kommt der Stern dem Rand zu nahe, so wird das Guidingfenster verschoben um den Stern wieder zu zentrieren. Das kann auch während der Kalibration geschehen. Keine Sorge, es hat keinen Einfluss auf das Guiding.

Die Sternverfolgung ist immer aktiv, wenn nicht der Stern plötzlich verloren geht (Wolken, gestörte Montierung…).

#### **5.1.9.1 Guiding Hauptanzeige (1/4)**

Diese Seite enthält die Einstellungen für die GuideCam und auch das Autoguiding wird hier gestartet und gestoppt.

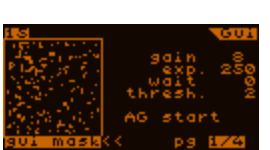

(Gegenwärtig erlaubt nur diese Seite den Inhalt des kleinen Guidefensters links zu wechseln).

Der Bildschirm enthält folgende Einstellungen:

• **gain**: - Verstärkung (*dezimal*, 1…9) profile Derselbe Wert wie "image gain" bei der Leitsternsuche. Sie sind identisch, wenn der eine verändert wird, geht der andere mit. (Siehe 1.3.2) Ein Verändern dieses Wertes wirkt sich sofort aus (bei der nächsten Belichtung).

- **exp.**: Belichtungszeit (*dezimal*, 50…4000 ms) profile Die Belichtungszeit der GuideCam für die Leitsternsuche und für das anschliessende Guiding in Millisekunden. Derselbe Wert wie "expo.time" bei der Leitsternsuche.
- **wait**: Wartezeit (*dezimal*, 0…250 ms) profile Wartezeit zwischen den GuideCam Belichtungen. Die Reaktionszeit der Montierungen ist nie ganz ideal fürs Guiding. Wenn der Leitstern hell genug ist, kann eine Wartezeit eingestellt werden, um der Montierung Zeit zur Reaktion auf das letzte Signal zu genben. Gute Guiding-Einstellungen (oder ein kommender Guide-Algorithmus) kann diesen Wert auf permanent 0 halten.
- **thresh.**: Schwellenwert (*dezimal*, 1…99 %)

Der Schwellenwert um Sterne von Nicht-Stern-Pixeln zu unterscheiden. Der Wert bedeutet die prozentuelle Sättigung relativ zum Hintergrund (dem Minimum vom rauschkorrigierten Hintergrund für jeden Frame).

Generell ist ein Wert von 10% empfehlenswert und über dem Ausleserauschen bei jeder Verstärkung. Wenn einige Pixel zufällig am Rand des Sterns auftauchen ("gui mask" Anzeigemodus), diesen Wert etwas anheben bis der Stern nicht mehr "rauschig" erscheint.

Befindet sich neben dem Leitstern ein schwächerer Stern, kann der Schwellenwert angehoben werden, bis der schwächere Stern nicht mehr erscheint. Unter 2 Grössenklassen Differenz ist das aber nicht ratsam.

#### • **AG start** oder **AG stop**: (*Schalter*)

Autoguiding starten oder stoppen.

Beim Starten wird die letzte Position des Leitsternes zum *Guiding Zentrum*, wo er gehalten wird. Die Position wird zum nächsten Pixel-Zentrum gerundet. Später kann das *Guiding Zentrum* mit einem neuen Wert überschrieben werden (z.B. durch die RD Funktion) und kann dann eine Position mit Nachkommastellen haben.

Das Autoguiding kann ohne Stern im Guiding Fenster nicht gestartet werden.

 $\bullet \quad \text{<<:} (Taste)$ 

Der Anzeigemodus des Guidefensters wird hiermit umgeschaltet (Cursor draufsetzen und SET drücken), siehe Anzeigemodi 5.1.9.

#### • **pg ?/4**: (*Schalter*)

Durch Auswählen dieses Eintrags und Drücken von LEFT, RIGHT oder SET kann die aktive Seite des Guiding Bildschirms gewechselt werden. Dieser Eintrag findet sich auf jeder der 4 Seiten an der selben Stelle.

### **5.1.9.2 Kalibrations-Anzeige (2/4)**

Die Kalibrierung dient der Bestimmung der geometrischen Lage der GuideCam-Zeilen zu den Montierungsachsen und den tatsächlichen Korrekturgeschwindigkeiten für die beiden Achsen. Dadurch erfährt der MGEN wie die Montierung auf die Autoguider-Signale wirklich reagiert und wie sich der Leitstern voraussichtlich auf dem Sensor bewegen wird

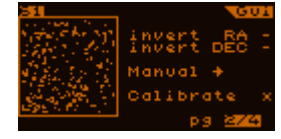

Es gibt folgende Einträge:

#### • **Invert RA, invert DEC**: - Umkehren (*Schalter*)

Wenn aktiviert wird das Autoguider-Signal der entsprechenden Achse umgekehrt. Diese Umkehrung geschieht unmittelbar vor der Ausgabe der Signale, sodass alle vom MGEN kommenden Signale betroffen sind. Wenn die Kalibration sinnvoll verwendet werden soll, muss die Invertierung deaktiviert sein. Nützlich kann die Invertierung z.B. bach einem Umschwenken der Montierung beim Meridiandurchgang sein, wenn die Montierung auf den selben Punkt am Himmel zeigt, aber physikalisch anders orientiert ist.

Beim manuellen Autoguiding (wenn die X-Achse der GuideCam parallel zur RA Achse der Montierung ist) kann die Invertierung benutzt werden, um die Korrekturen an die Bildorientierung anzugleichen, z.B. bei Verwendung eines Spiegels .

• **Manual**: - manuell (*Schalter*)

Wird dieser schalter betätigt, stoppt das Autoguiding und die Richtungstasten können zur manuellen Kontrolle benutzt werden. Auf dem Bildschirm erscheint "MANUAL, ESC to quit" um den Modus anzuzeigen. Mit ESC kann er wieder verlassen werden. Kann z.B. zur Bestimmung der Richtrung der Achsen beim manuellen Guiden für manche Zwecke verwendet werden.

• **Calibrate**: - Kalibrieren (*Schalter*) – profile (enthält mehrere Werte, kann nicht anders erreicht werden)

Zeigt ob es Kalibrationsdaten gibt, bei Aktivierung werden diese gelöscht oder eine neue Kalibrierung gestartet, wenn keine Daten vorhanden sind. Ein "x" Zeichen signalisiert , dass es Kalibrationsdaten gibt (wie auf dem Bild oben), das bedeutet der MGEN hat Daten über die Bewegungsrichtung der beiden Achsen und deren Geschwindigkeit. Hat der neue Leitstern keine andere Deklination, muss nicht neu kalibriert werden. Wenn der Leitstern eine andere Deklination aufweist, muss neu kalibriert werden:

- gegenwärtige Kalibrationsdaten mit SET löschen;
- Eintrag wieder auswählen und aktivieren. Eine neue Kalibration startet.

Mehr Details über den Kalibrationsprozess:

Zuerst wird die DEC Achse nach den in der Guiding Hauptanzeige eingestellten Werten. (Hilft der Kalibration, die Montierung um einen bestimmten Wert bewegen zu lassen.) Hat sich der Stern etwas bewegt (kein nennenswertes Spiel in DEC), wird die Messung der erfolgten Bewegung und ihrer Richtung durchgeführt. Dadurch kann die Richtung und Grösse der Bewegung der der RA Achse besser abgeschätzt werden.

Sind beide Achsen kalibriert, werden die Daten der Kalibration gespeichert. Die Präzision der Korrekturgeschwindigkeiten kann nicht direkt abgelesen werden, wohl aber deren Richtung. Im Idealfall sind diese Richtungen (Vektoren) orthogonal zueinander, aber während der Messung kann der Stern etwas driften wegen ungenauer Einnordung oder dem periodischen Fehler der Montierung. (Die konstanten Geschwindigkeitsdriften werden durch dieses Messverfahren sehr gut bestimmt.) Hier ist ein Beispiel für ein Kalibrationsergebnis (nur die Richtungen werden gezeigt):

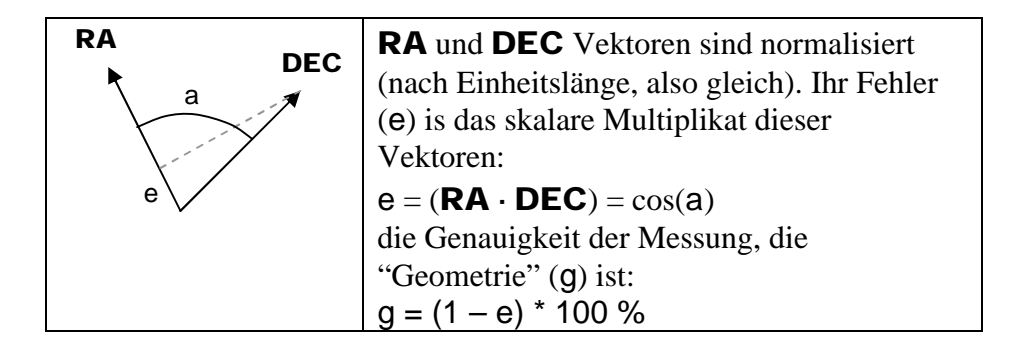

Nach erfolgter Kalibration wird der g Wert als "Geometrie" in Prozent angezeigt. Beträgt er 100%, dann ist die Orthogonalität perfekt.

Der Fehler ist unter optimalen Umständen (kein Wind, gute Montierung) generell unter einer gewissen Prozentzahl. Die "Geometrie" ist gut genug über 90%, das bedeutet das der Winkel zwischen den Achsen weniger als 6 Grad beträgt. Das hat fast keinen Einfluss mehr auf das Guiding, auch mit einer schlechteren Geometrie ist noch gutes Guiding möglich.

Bei Wind und überladener schwacher Montierung kan dieser Wert 60-85% betragen. Es ist ratsam solche Werte nicht zu akzeptieren, und eine neue Kalibration zu versuchen, ausser wenn schlechte Umstände es unmöglich machen.

Die Kalibration kann mit ESC unterbrochen werden. Die Montierung bleibt dort stehen wo gestoppt wurde. Erst wenn die Kalibration neu durchgeführt wird, versucht der MGEN die ursprüngliche Position wiederherzustellen.

Bem.: Das Pixelseitenlängenverhältnis des Sensors ist nicht exakt 1:1. Der MGEN skaliert intern die vertikalen (Y) Koordinaten zu den horizontalen, sodass die Pixelgrösse zu 4.85 Mikrometern quadratisch angenommen werden kann. (Nur die Echtzeitbilder am LCD werden nicht korrigiert, sie werden vertikal ein wenig länger durch das Pixelseitenlängenverhältnis des CCD Sensors und auch des LCD Schirms.)

#### **5.1.9.3 Guiding Einstellungen (RA und DEC: 3/4 und 4/4)**

Die letzten zwei Seiten haben dieselben Einträge, die eine für RA, die andere für DEC. Diese Einstellungen sind unabhängig und bestimmen das Guidingverhalten der Achsen. Mit der Zeit kommen Erfahrungswerte, mit welchen Einstellungen eine Montierung optimal arbeitet, für den Anfang reichen die Voreinstellungen.

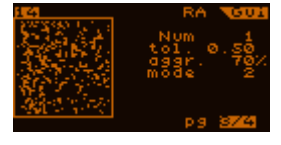

Die Einträge sind:

• **Num**: - Anzahl (*dezimal,* 1...99) profile

Die Anzahl an Belichtungen der GuideCam, die gemittelt werden sollen bevor ein AG-Signal ausgegeben wird. Damit ist es möglich die Korrekturfrequenz zu senken und/oder mehr Belichtungszeit zu integrieren.

Für die RA Achse ist dieser Wert gewöhnlich 1, was keine Mittlung und ein AG-Signal nach jeder Belichtung zur Folge hat. Für die DEC Achse kann man einen höheren Wert probieren, weil die Driften dort normalerweise kleiner und konstanter sind. Das verhindert auch, in DEC dem Seeing "nachzujagen".

- **tol.**: Toleranz (*reell,* 0.01 ... 9.99 pixel) profile
	- Die Toleranz ist ein Schwellenwert in beiden Richtungen, ein Abstand zum Zentrum des Guidings, wo der MGEN eine Abweichung mit Toleranz behandelt. Es gibt drei Modi wie der MGEN mit Toleranz umgeht, mehr davon später.

#### • **aggr.**: - Aggressivität (*dezimal,* 1...200 %) profile

.

Das ist ein skalierender Faktor der die klakulierten Korrektursignale verändert. Dieser Wert bestimmt die Guiding "Stärke", hilft Oszillationen vermeiden und kompensiert andere Ungenauigkeiten (z.B.mangelhafte Kalibration), wenn mit Bedacht eingestellt.

Beim Einstellen des manuellen Guiding (keine Kalibrationsdaten vorhanden) erlaubt das dem Anwender die RA Korrektursignal-Längen entsprechend der DEC Koordinaten zu setzen. Deswegen können die Werte über 100% hinausgehen.

Bem.: Bei der Kalibration mit einer Belichtungszeit von 1 Sekunde ist dieser Wert typischerweise 70-100%, kürzere Belichtungszeiten erforden häufig einen kleineren Wert um Oszillationen um den Nullpunkt zu vermeiden. Seinen Sie sorgsam, nicht zu kurze Belichtungszeiten zu verwenden, je nach Montierungsfehlern, und geben Sie acht nicht das Seeing zu "jagen".

- **mode**: Toleranz Modus (*dezimal,* 0...2) profile Mit diesem Eintrag wird die Art bestimmt, wie der MGEN mit der Tolernz verfährt:
	- **0** Innerhalb der Toleranz gibt es keine Korrektur, aber ausserhalb versucht der MGEN die Drift wieder auf Null zurückzustellen.
	- **1** Innerhalb der Toleranz gibt es keine Korrektur, aber ausserhalb versucht der MGEN die Drift auf die Toleranzgrenze zurückzustellen.
	- **2** Wie Modus 0, aber der MGEN gibt auch innerhalb der Toleranzgrenze AG-Signale aus, als eine Funktion der vorherrschenden Drift nach den Drift-Aufzeichnungen, um niederfrequente Driftanteile der Guiding-Kurve zu kompensieren. Dieser Modus kann am ehesten Oszillationen verursachen, das kann aber durch Verringerung der Aggressivität oder leichte Erhöhung der Toleranz korrigiert werden.

Es gibt eine "Notfall" Aktion für beide Achsen: Ist die Drift **3 mal höher als die Toleranz**, wird das Mitteln ausgeschaltet und sofort korrigiert. Dies ist für den Fall dass der Stern plötzlich ausbricht und so schnell wie möglich auf seine korrekte Position zugebracht werden soll. Ursachen können Wind, Montierungsspiel und andere mechanische Fehler sein. Gegenwärtig ist dieser "Notfallsplan" immer aktiv.

# **6 Praktische Beispiele**

## *6.1 Zusammanbau und Hochfahren*

- ÿ Kamera am Leitrohr (oderanderer Optik) befestigen. Dabei den Fokuspunkt möglichst abschätzen.
- $\triangleright$  Kabel einstecken (diese Reihenfolge beachten):

Stromkabel in Handbox (nominal 12V), kann unter Spannung stehen.. GuideCamera und Handbox mit dem schwarzen 8-Pin Kabel (UTP like). Den ST-4 kompatiblen Autoguider Port der Montierung und Handbox mit dem weissen 6-Pin Kabel. Dann evtl. die Eos Kamera und den Fernsteuerungs-Stecker der Handbox

Wichtig: Auf keinen Fall das ST-4 Kabel (6-Pin, weiss) in den Port der GuideCamera stecken, der kleinere Stecker könnte Pins in der Kamera verbiegen, und sie wird nicht mehr von der Handbox erkannt. Deswegen immer die angegebene Einsteck-Reihenfolge ausführen. (Verbogene Pins können repariert werden, aber das erfordert Geschick.)

- ÿ MGEN einschalten (kurz ESC drücken).
- ÿ Wenn Guiding-Daten gespeichert werden sollen , Datum und Zeit eingeben, Anzeige verlassen (ESC) und ein File öffnen. Wenn Speichern nicht gewünscht wird, wieder ESC drücken.

## *6.2 Fokussieren mit live view*

- ÿ Leitrohr auf mittelhellen Stern stellen (mag5 muss genügen)! Ein offener Sternhaufen spart viel Zeit bei der Suche…
- $\geq$  Zum Live View Bildschirm navigieren (5.1.8)! (Aus dem Hauptmenü: Guiding / Live View.) Belichtungszeit auf eine Sekunde (oder mehr) stellen, den Schwellenwert niedrig (10% z.B.). Die Verstärkung (Gain) erhöhen bis ein defokussierter Stern auf dem Bildschirm auftaucht. Dann fokussieren, bis der Stern möglichst klein ist. Näher am Fokus kann die Verstärkung und/oder Belichtungszeit verringert werden, um genauer fokussieren zu können (das überbelichtete Bild eignet sich nicht gut dafür). Wenn der Stern am kleinsten ist (einige wenige Pixel oder nur eines), ist die Rohfokussierung abgeschlossen.
- $\triangleright$  Nun diesen Stern als Leitstern markieren und so zum Guiding Bildschirm wechseln (5.1.9).

Auf der ersten Seite auf die "maxY" Anzeige umschalten (unter dem Fenster). Die Belichtungs-Parameter (Belichtungszeit, Verstärkung) so einstellen, dass der "Buckel" des Sternes sichtbar ist, aber nicht bis zum Boden des Fensters reicht. Vorsichtig Nachfokussieren bis der "Buckel" am dünnsten ist und die Kanten am steilsten sind.

Damit ist auch die Feinfokussierung abgeschlossen, und es ist weise diesen Punkt am Okularauszug für spätere Verwendung zu markieren.

Bem.: So präzises Fokussieren ist nicht unbedingt nötig, aber es hilft die maximale Grenzgrössezu erreichen und auch die Positions-Bestimmung wird genauer. Die Ausnahme ist eine sehr scharfe kurzbrennweitige Optik, die den Stern auf nur ein oder sehr wenige Pixel fokussiert, was bei der Sub-Pixel Positionsbestimmung hinderlich wäre. In diesem Fall hilft sogar leichtes Defokussieren.

## *6.3 Beispiel zum Einrichten und Starten eines Autoguiding*

- ÿ Zum "Guider setup" Bildschirm navigieren! (vom Hauptmenü: Guiding / Guider setup.)
- ÿ Die entsprechenden Werte eingeben. Die Brennweite kann ungefähr angegeben werden. Die AG-Geschwindigkeiten aus der Handbox der Montierung ablesen.
- $\triangleright$  Zum LiveView Bildschirm navigieren (5.1.8)! (vom Hauptmenü: Guiding / Live View.) Durch Anpassen der GuideCam Einstellungen einen Stern finden (den hellstmöglichen, aber mehr als mag 4 dürfte zu hell sein...). Durch leichtes Antippen am Teleskop sicherstellen, dass der Stern kein Hotpixel ist (ein Stern muss sich etwas bewegen). Einen der Sterne auswählen und damit in den Guiding Bildschirm wechseln  $(5.1.9)$ .

Alternativ kann auch die automatische Sternsuche verwendet werden (5.1.7), das kann etwas mehr Zeit kosten, ist aber bequem und schliesst Hotpixel aus.

- ÿ Auf der 1.Seite des Guiding Bildschirms (5.1.9.1) die Werte für die GuideCam optimieren. Das kann auf folgende weise erfolgen:
	- o Anzeigemodus auf "maxY" stellen;
	- o Die Werte so verändern dass der Stern"buckel" bis zum Boden reicht (die volle Dynamik ausschöpft), wobei es kein Problem ist wenn der Stern den Boden nicht ganz erreicht oder etwas "zu sehr". Aber auf Folgendes achten:
		- ß die Belichtungszeit sollte so lang wie möglich sein, so viel als der periodische Fehler der Montierung erlaubt, und dass das Seeing so weit als möglich gemittelt wird um es nicht zu "jagen";
		- die Verstärkung (Gain) sollte so klein wie möglich sein, um das Ausleserauschen zu minimieren.

(Auch dies wird bald Gegenstand eines Firmware-Updates sein, diesen Prozess so weit wie möglich zu automatisieren!)

- ÿ Auf Seite 2 wechseln (5.1.9.2)! Die frühere Kalibration löschen (wenn vorhanden), und eine neue starten, bis die Geometrie akzeptabel ist (über 90% ist fast perfekt).
- ÿ Auf Seite 3 und 4 (5.1.9.3) die Parameter für die Achsen einstellen wie beschrieben.

 $\triangleright$  Auf Seite 1 wechseln (5.1.9.1) und Autoguiding starten!

Bald werden die ersten Korrektionssignale durch Aufleuchten der roten LEDs neben den Richtungstasten angezeigt. So kann man zusehen wie der Guider arbeitet. Wenn die Montierung typische Fehler hat (wie meine), können die durch Beobachten der LEDs schnell erkannt werden. Leuchten die LEDs nur hie und da auf, läuft das Autoguiding sanft und gut. Aber es gibt auch Symptome wie folgende:

- o Oszillation: Die LEDs gegenüberliegender Tasten (also einer Achse) leuchten alternierend auf (z.B. links-rechts-links-rechts…)
- o Montierungsspiel, festgefahrene Achse, Verbindungskabel streikt: Eine LED leuchtet fast dauernd auf und hört nicht auf…
- o Etc…

# **7 Fe ler Codes**

In manchen Fällen gibt der MGEN Fehlercodes aus. Diese werden von der gegenwärtigen Firmware nicht immer richtig interpretiert und als Text ausgegeben, aber hier sind die richtigen Interpretationen:

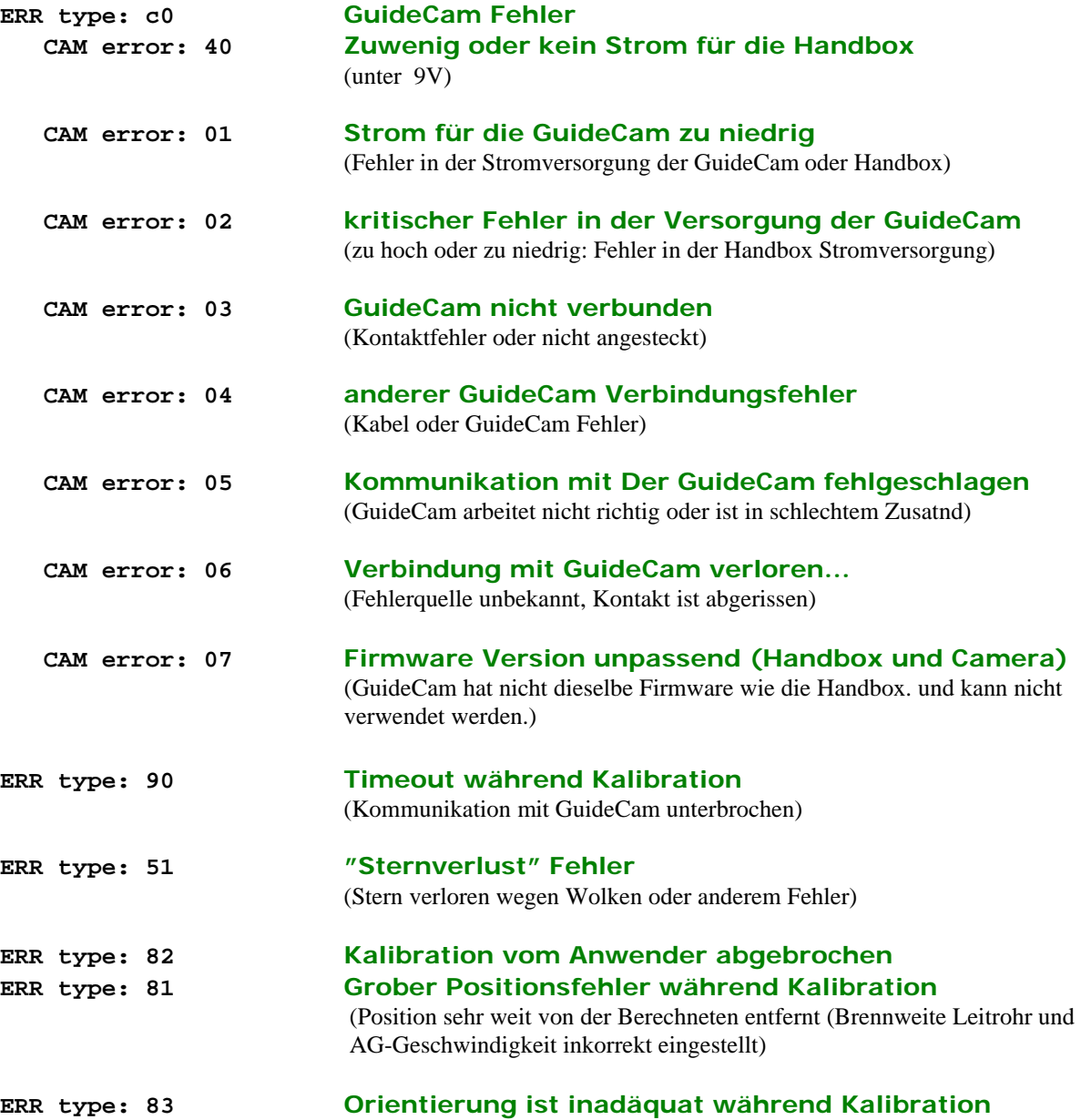

# **8 Weiterentwicklung**

Die Firmware für den MGEN wird ständig weiterentwickelt. Es sind Funktionen in Planung die noch nicht implementiert werden konnten. Die Richtung dieser Entwicklungen häng zu einem guten Teil von den Rückmeldungen der Anwender und Tester ab.

Gegenwärtig sind folgende Funktionen angedacht und in verschiedenen Stadien der Entwicklung (Liste nicht vollständig):

- Neben den Sterndriften und AG-Signalen weiter Werte in den Files speichern. Für eine vollständigere Auswertung der während der Nächte gesammelten Statistiken.
- Automatische Bildeinstellung beim Guiding. Einige Werte wie "Schwelle" können automatisiert werden. (Manuelle Einstellung als Option.) Neue Methode zur Positionsbestimmung. Nahe, helle Sterne sollen das Guiding nicht mehr beeinflussen. Gleichzeitig das Guide-Fenster vergrössern, um den Stern besser verfolgen zu können.
- Neue Guidingmethode, optional auswählbar, die vorangegangene Bewegungen der Montierung für genauere Vorhersagen der Reaktion auf AG-Signale heranzieht. So können viele Reaktionen voraussehend verhindert und die Chance auf Oszillationen vermindert werden.
- Fortgeschrittene Sternsuchmethode, die Einstellungen für den Stern nach der Suche automatisch setzt, und den geeignetsten Stern im Feld aussucht. Könnte auch die Parameter für die Achsen an den Stern anpassen.
- Erweiterung der Kalibration: Eigenes Fenster für die laufende Kalibration. Erlaubt nur für Korrekturgeschwindiglkeit zu kalibrieren, um Zeit zu sparen (wenn die GuideCam nicht rotiert). Optionelle Orthogonalisierung der resultierenden Vektoren. Sind diese jedesmal weit vom Optimun entfernt, kann Orthogonalisierung die mangelhafte Kalibration kompensieren.
- Benutzerfreundlichere Oberfläche: Alle Fehler in Textform anzeigen, leichtere Navigation zwischen den Bildschirmen und bequemeres Einstellen der Parameter.
- Optionalen Energiesparmodus implementieren. Gegenwärtig gibt es keinen solchen Modus in der Firmware, aber der Stromverbrauch ist nicht sehr hoch. (In der Kälte hilft es gegen Taubildung….) Ein Energiesparmodus kann den Stromverbrauch deutlich senken.